# **AOS-W 5.0.4.14**

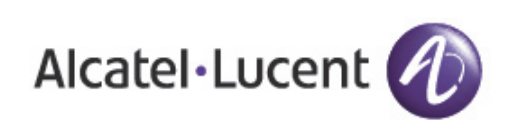

Release<br>Notes Release Notes

#### **Copyright**

© 2013 Alcatel-Lucent. All rights reserved.

Specifications in this manual are subject to change without notice.

Originated in the USA.

AOS-W, Alcatel 4302, Alcatel 4304, Alcatel 4306, Alcatel 4308, Alcatel 4324, Alcatel 4504, Alcatel 4604, Alcatel 4704, Alcatel 6000, OAW-AP41, OAW-AP68, OAW-AP60/61/65, OAW-AP70, OAW-AP80, OAW-AP92/93, OAW-AP105, OAW-AP120/121, OAW-AP124/125, OAW-AP175, OAW-IAP92/93/105, OAW-RAP2, OAW-RAP5, and Omnivista 3600 Air Manager are trademarks of Alcatel-Lucent in the United States and certain other countries.

Any other trademarks appearing in this manual are the property of their respective companies. Includes software from Litech Systems Design. The IF-MAP client library copyright 2011 Infoblox, Inc. All rights reserved. This product includes software developed by Lars Fenneberg et al.

#### **Legal Notice**

The use of Alcatel-Lucent switching platforms and software, by all individuals or corporations, to terminate Cisco or Nortel VPN client devices constitutes complete acceptance of liability by that individual or corporation for this action and indemnifies, in full, Alcatel-Lucent from any and all legal actions that might be taken against it with respect to infringement of copyright on behalf of Cisco Systems or Nortel Networks.

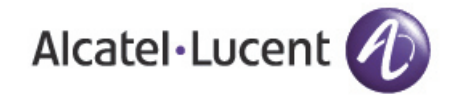

www.alcatel-lucent.com 26801 West Agoura Road Calabasas, CA 91301

## **Contents**

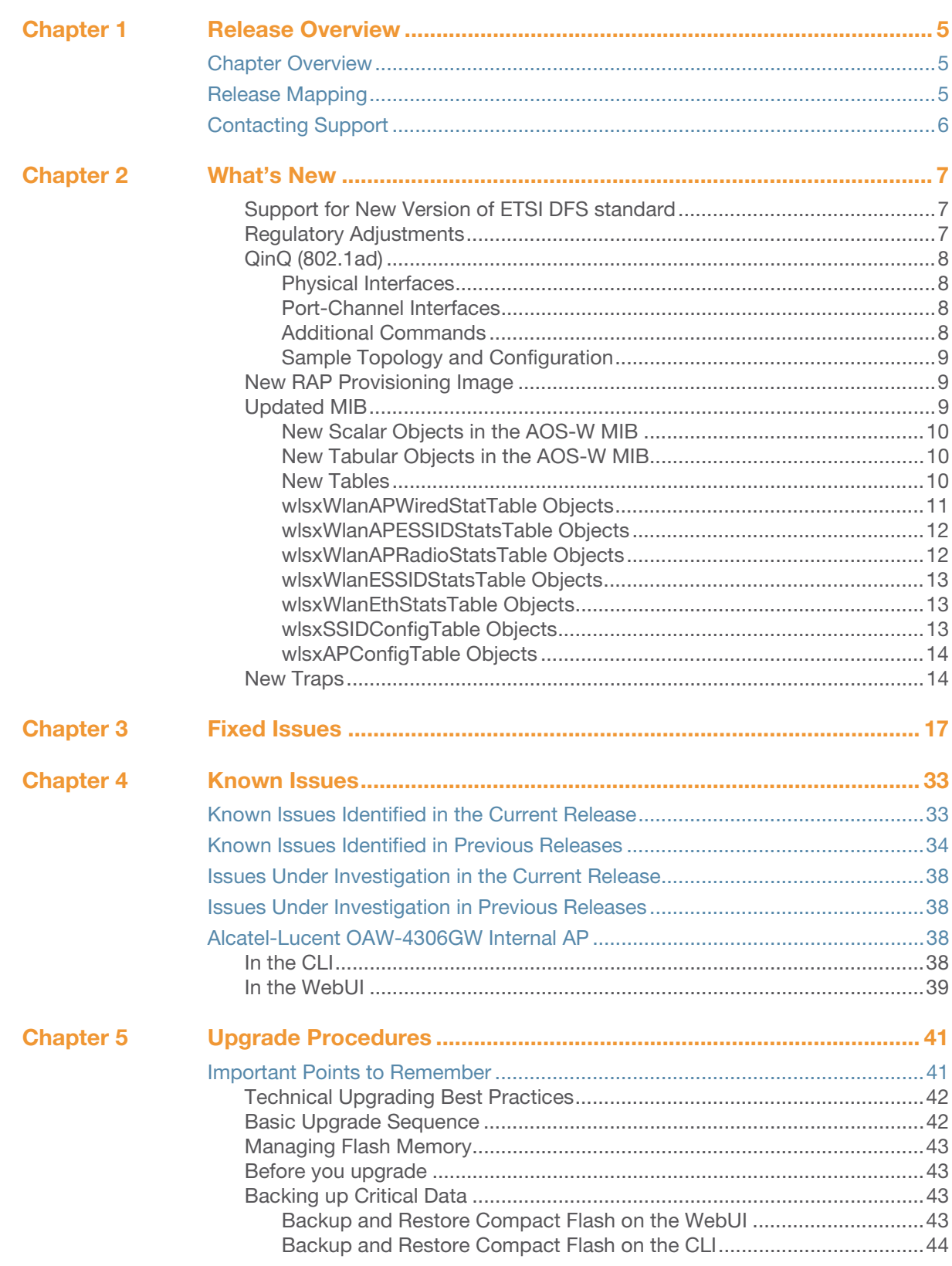

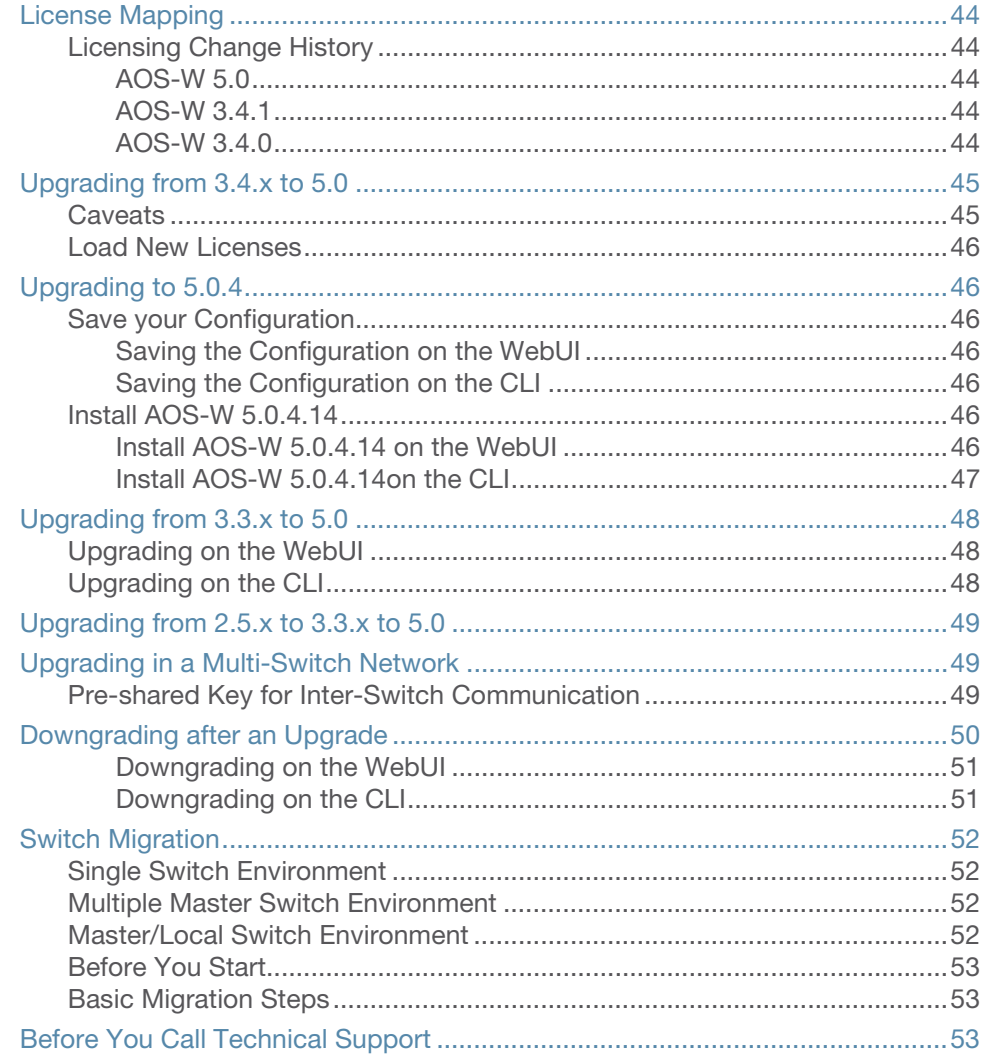

<span id="page-4-1"></span><span id="page-4-0"></span>**Release Overview**

AOS-W 5.0.4.14 is a patch software release that introduces fixes for several previously outstanding issues. This release includes no new features.

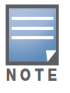

See [Chapter 5, "Upgrade Procedures" on page 41](#page-40-3) for instructions on how to upgrade your switch to this release.

## <span id="page-4-2"></span>**Chapter Overview**

- [Chapter 2, "What's New" on page 7](#page-6-4) describes the features introduced in earlier releases of AOS-W 5.0.4.x.
- [Chapter 3, "Fixed Issues" on page 17](#page-16-2) describes the issues that have been fixed in AOS-W 5.0.4.14.
- [Chapter 4, "Known Issues" on page 33](#page-32-3) provides descriptions and workarounds for outstanding issues in AOS-W 5.0.4.14.
- [Chapter 5, "Upgrade Procedures" on page 41](#page-40-3) describe the procedures for upgrading your switch to AOS-W 5.0.4.14.

## <span id="page-4-3"></span>**Release Mapping**

The following illustration shows the patches and maintenance releases included in AOS-W 5.0.4.14.

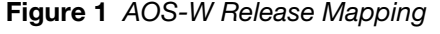

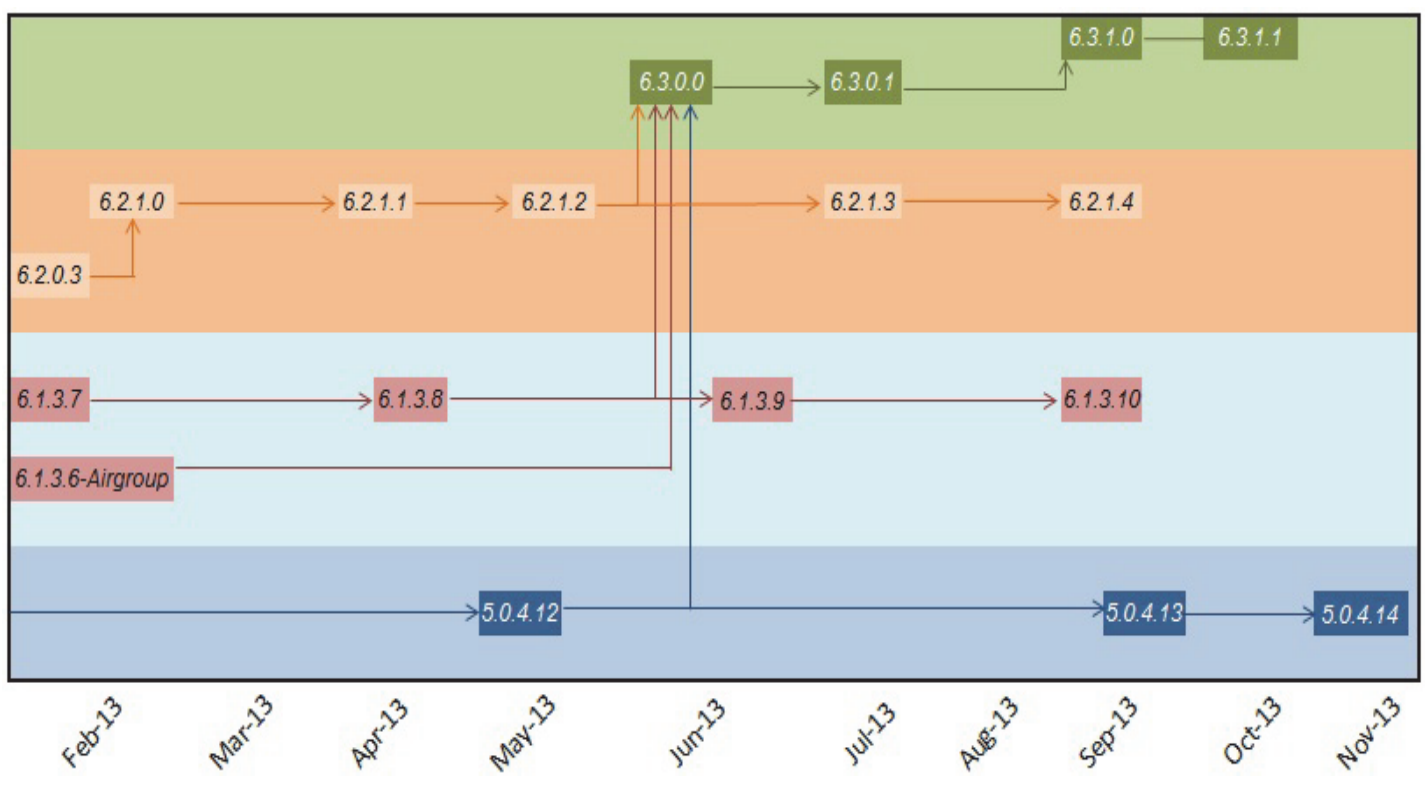

## <span id="page-5-0"></span>**Contacting Support**

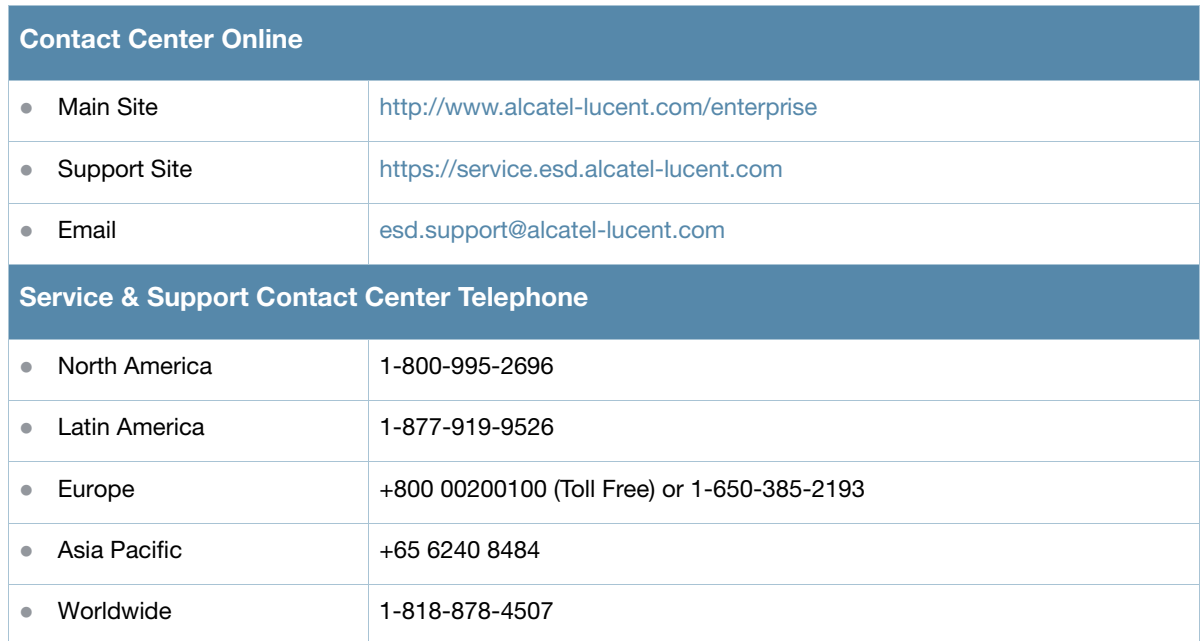

<span id="page-6-4"></span><span id="page-6-1"></span><span id="page-6-0"></span>**What's New**

The following enhancements were added in previous versions of AOS-W 5.0.4.x.

## <span id="page-6-2"></span>**Support for New Version of ETSI DFS standard**

With the exception of OAW-RAP5WN and the OAW-AP120 Series APs, all supported APs will comply with version 1.6.1 or later of the ETSI DFS standard EN301893 when the system is upgraded to AOS-W 5.0.4.10 or later.

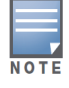

The OAW-RAP5WN and OAW-AP120 Series APs can be upgraded to AOS-W 5.0.4.10 or later, but will not become compliant with the version 1.6.1 of the standard. OAW-RAP5WN and OAW-AP120 Series APs already installed in a network are allowed to remain compliant with the previous version of the standard, but any new devices added to the network after 12/31/2012 must comply with the version 1.6.1 or later wherever ETSI rules apply.

## <span id="page-6-3"></span>**Regulatory Adjustments**

The following changes impact new installations of **OAW-AP124** and **OAW-AP125** access points running AOS-W 5.0.4.13.

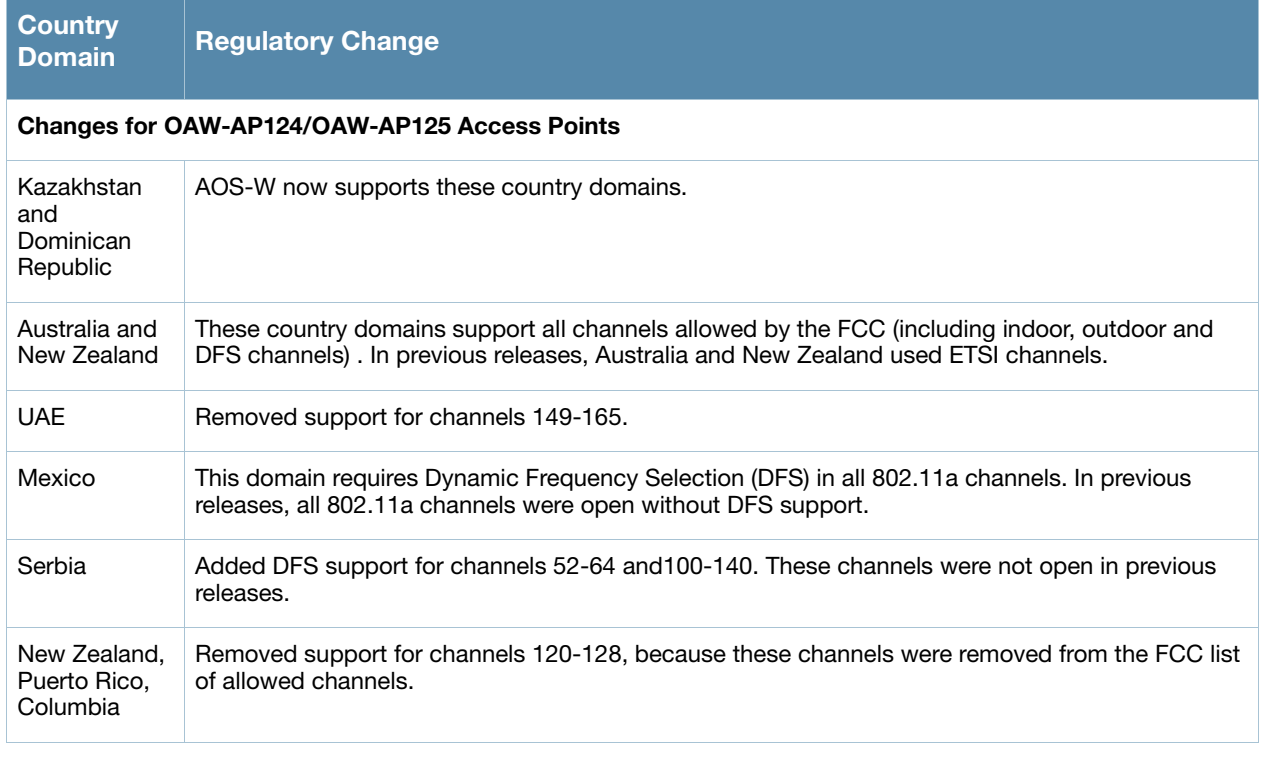

#### **Table 1** Regulatory Changes in this Release

Country support and EIRP transmit power levels were updated in AOS-W 5.0.4.10 to reflect the latest regulatory status and test results.

## <span id="page-7-0"></span>**QinQ (802.1ad)**

AOS-W 5.0.4.0 introduces support of the QinQ Ethernet frame format. QinQ is an expansion of 802.1Q (VLAN tagging). The purpose of QinQ is to allow for an additional VLAN tag on the already tagged frame, creating a tag stack. A tag stack creates a mechanism for Internet Service Providers to encapsulate a customer's single-tagged 802.1Q traffic with a single tag, the final frame being a QinQ frame. The outer tag is used to identify and segregate traffic from different customers; the inner tag is preserved from the original frame.

Use the following command to set the QinQ mode on the switch. These commands require a switch reboot.

```
(switch) (config) #qinq mode {mixed-q-in-q | q-in-q}
  mixed-q-in-q Q-in-Q on some ports 
  q-in-q Q-in-Q on all ports
```
#### <span id="page-7-1"></span>**Physical Interfaces**

Use the following command to convert a port to a QinQ port:

```
(switch) (config) #interface {gigabitethernet | fastethernet} <slot><port>
(switch) (config-if) #qinq
```
Use the following commands to assign VLAN maps to the interfaces:

```
(switch) (config) #interface {gigabitethernet | fastethernet} <slot><port>
(switch) (config-if) #vlan-map-acl vmap1 in
```
Use the following command to set the inner-VLAN range for the special outer-VLAN on the Access Point (AP) side, so the broadcast packet to the AP can work:

```
(switch) (config) #interface {gigabitethernet | fastethernet} <slot><port>
(switch) (conf-if)# encapsulation dot1q vlan-id second-dot1q {vlan-id | vlan-id-vlan-id 
[vlan-id-vlan-id]}
```
#### <span id="page-7-2"></span>**Port-Channel Interfaces**

QinQ can also be configured on port-channel interfaces. Use the following command to convert a portchannel to a QinQ port-channel:

(switch) (config) #interface port-channel <id> (switch) (config-if) #qinq

Use the following commands to assign VLAN maps to the interfaces:

```
(switch) (config) #interface port-channel <id>
(switch) (config-if) #vlan-map-acl vmap1 in
```
Use the following command to set the inner-VLAN range for the special outer-VLAN on the AP side, so the broadcast packet to the AP can work:

```
(switch) (config) #interface port-channel <id>
(switch) (conf-if)# encapsulation dot1q vlan-id second-dot1q {vlan-id | vlan-id-vlan-id 
[vlan-id-vlan-id]}
```
#### <span id="page-7-3"></span>**Additional Commands**

Use the following commands to configure the VLAN map ACL:

```
(switch) (config) #ip access-list qinq [name]
(switch) (config-qinq-name) #{permit|deny} <outer-vlan> <inner-vlans> <outer-vlan 
action> <inner-vlan action>
Note: outer-vlan is a specific VLAN ID ranged from 1 to 4094
       inner-vlans is a VLAN range separated by "-"
       outer-vlan action is null, pop or swap <id>
      inner-vlan action is null, pop or swap <id>
```
Use the following command to set the outer-VLAN for the special virtual AP:

### <span id="page-8-0"></span>**Sample Topology and Configuration**

The following is a sample topology and the corresponding configuration.

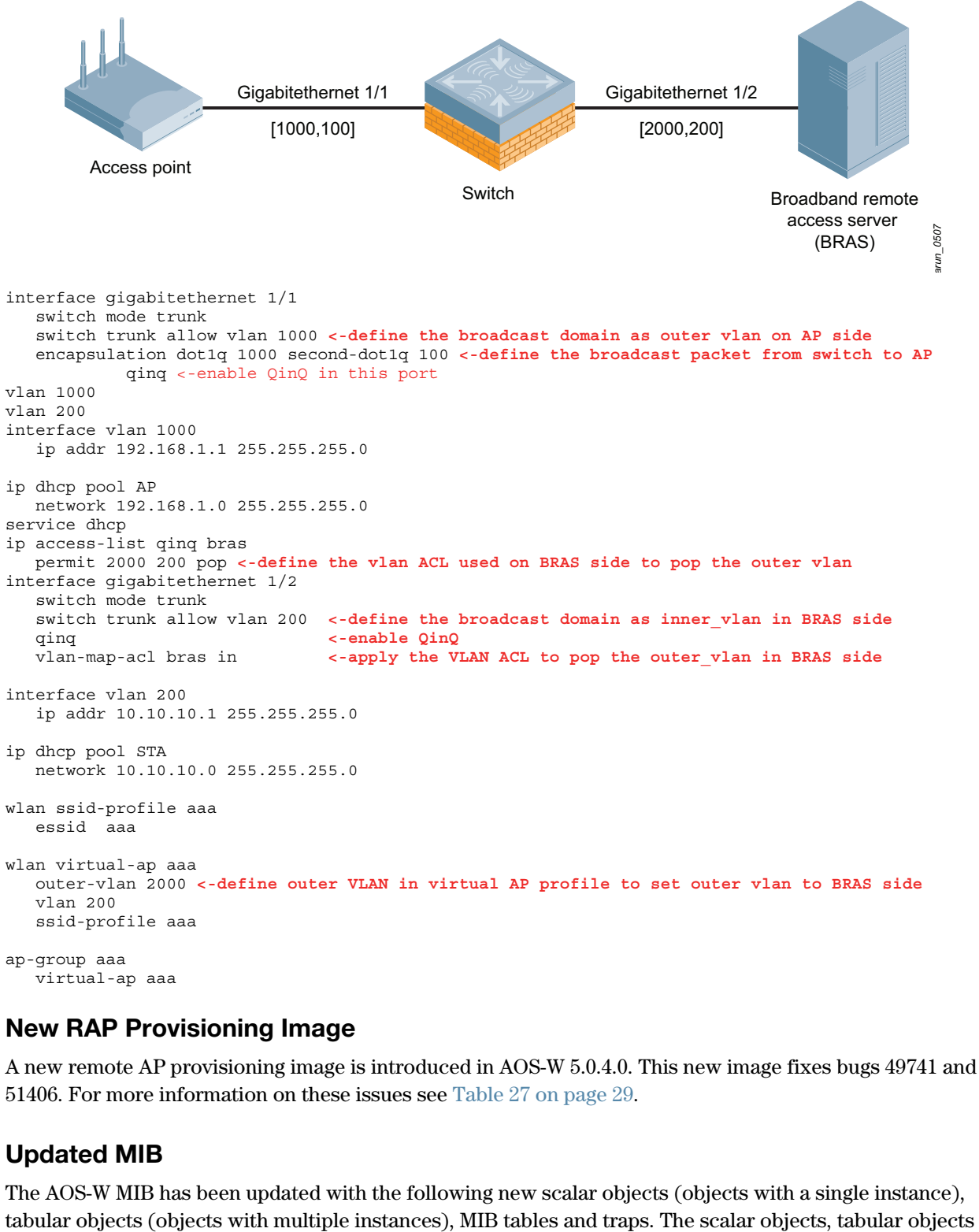

## <span id="page-8-1"></span>**New RAP Provisioning Image**

A new remote AP provisioning image is introduced in AOS-W 5.0.4.0. This new image fixes bugs 49741 and 51406. For more information on these issues see [Table 27 on page 29.](#page-28-0)

## <span id="page-8-2"></span>**Updated MIB**

The AOS-W MIB has been updated with the following new scalar objects (objects with a single instance),

and new tables can be monitored using a MIB Browser. The traps can be monitored using a trap receiver, or the show snmp trap-queue command in the AOS-W command-line interface.

## <span id="page-9-0"></span>**New Scalar Objects in the AOS-W MIB**

The following scalar objects were added to the AOS-W MIB to retrieve the switch system information. These objects are defined on node wlsxSystemExtGroup, appended to the end of this object group.

**Table 2** New Tabular Objects in the AOS-W MIB

| <b>Object</b>               | <b>Description</b>                     |
|-----------------------------|----------------------------------------|
| wlsxSysExtHwVer             | Hardware version of the switch.        |
| wlsxSysExtSwVer             | Software version of the switch.        |
| wlsxSysExtSerialNumber      | The serial number of the switch.       |
| wlsxSysExtCpuUsedPercent    | The CPU used percent of the switch.    |
| wlsxSysExtMemoryUsedPercent | The memory used percent of the switch. |
| wlsxSysExtPacketLossPercent | The packet loss percent of the switch. |

#### <span id="page-9-1"></span>**New Tabular Objects in the AOS-W MIB**

The AOS-W MIB now includes the following tabular objects, added to retrieve the statistics of the AP and the radio. All tabular objects introduced in AOS-W 5.0.4.12 are appended to the existing tables on node wlsxWlanMIB.

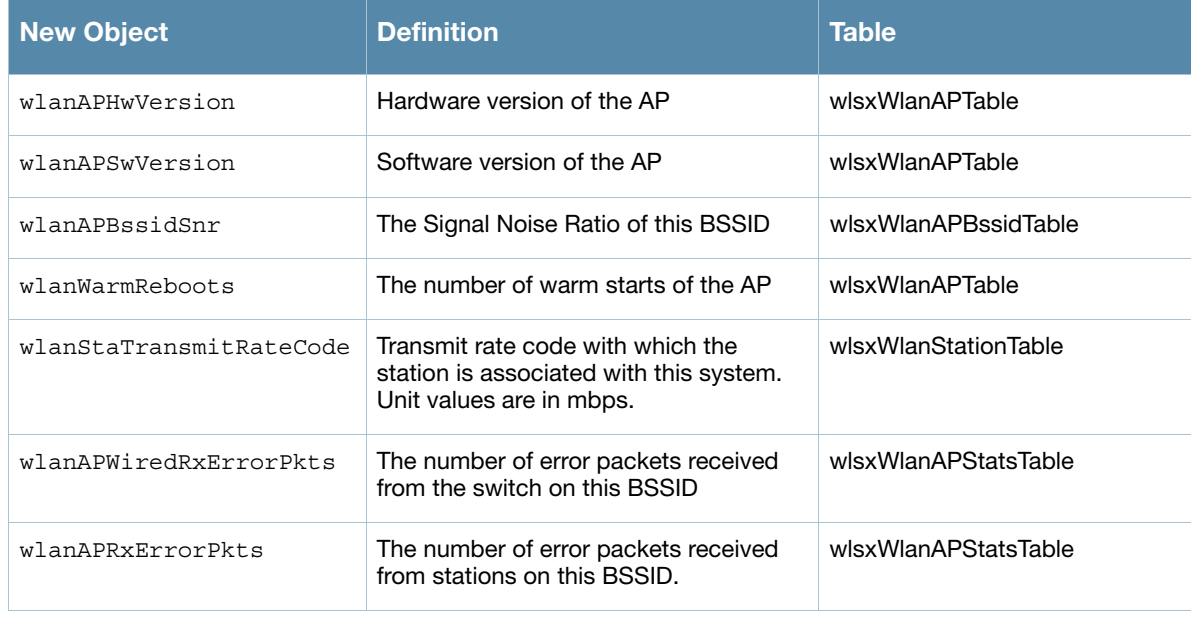

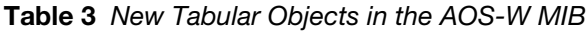

#### <span id="page-9-2"></span>**New Tables**

The following tables will be added for SNMP to retrieve the statistics of the switch, the AP and the radio. Tables for AP and radio statistics will be added on node wlsxWlanAccessPointStatsGroup. A new

group wlsxWlanSwitchStatsGroup, is added on node wlsxWlanStatsGroup and collects switchbased statistics. All tables for switch-based statistics will be defined on this group.

#### **Table 4** New MIB Tables

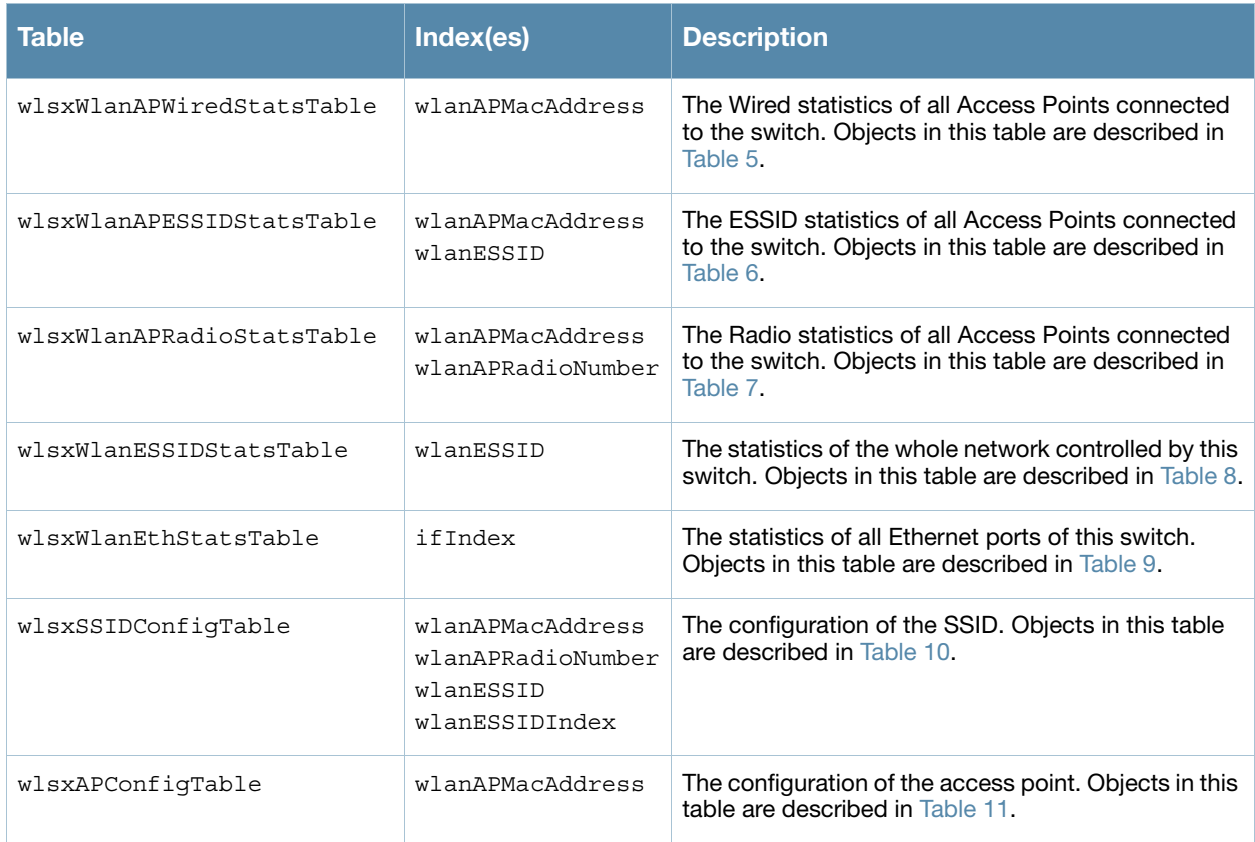

## <span id="page-10-0"></span>**wlsxWlanAPWiredStatTable Objects**

The following table lists the objects in the new MIB table wlsxWlanAPWiredStatsTable.

#### **Table 5** New Objects in table wlsxWlanAPWiredStatsTable

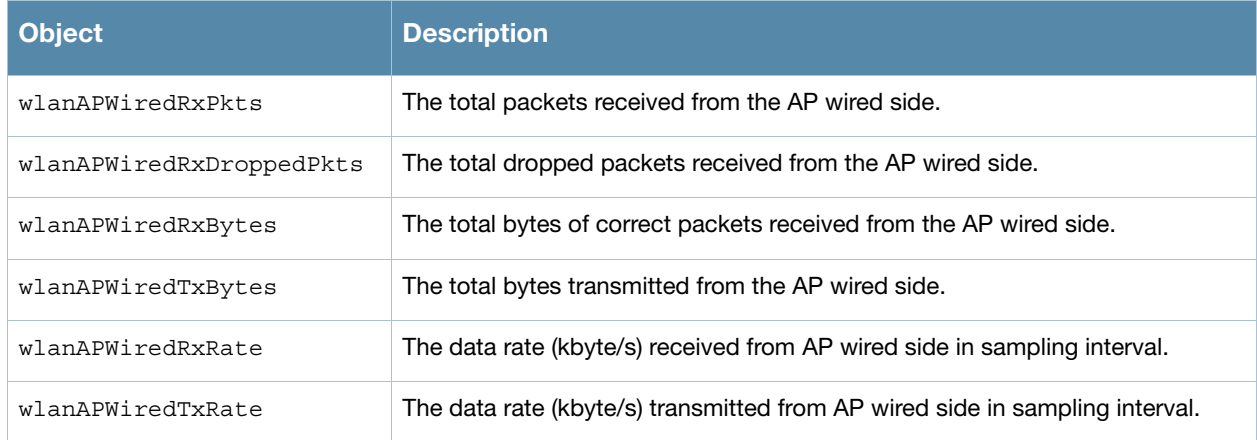

#### <span id="page-11-0"></span>**wlsxWlanAPESSIDStatsTable Objects**

The following table lists the objects in the new MIB table wlsxWlanAPESSIDStatsTable.

#### **Table 6** New Objects in table wlsxWlanAPESSIDStatsTable

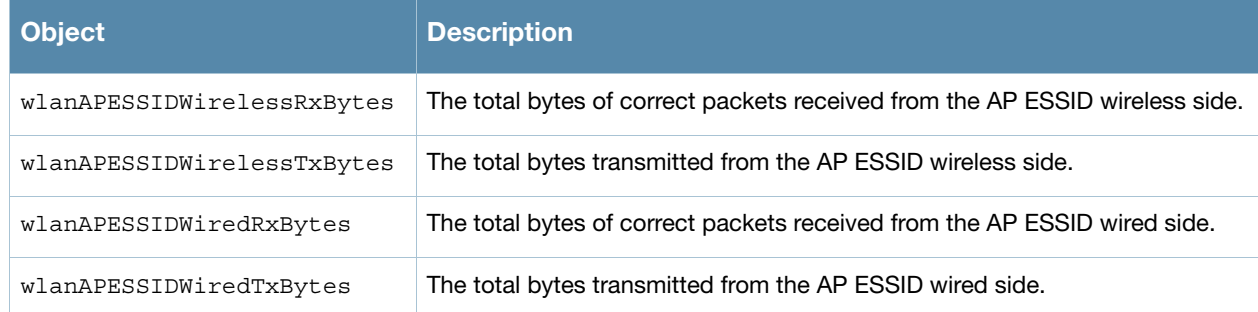

#### <span id="page-11-1"></span>**wlsxWlanAPRadioStatsTable Objects**

The following table lists the objects in the new MIB table wlsxWlanAPRadioStatsTable.

#### **Table 7** New Objects in table wlsxWlanAPRadioStatsTable

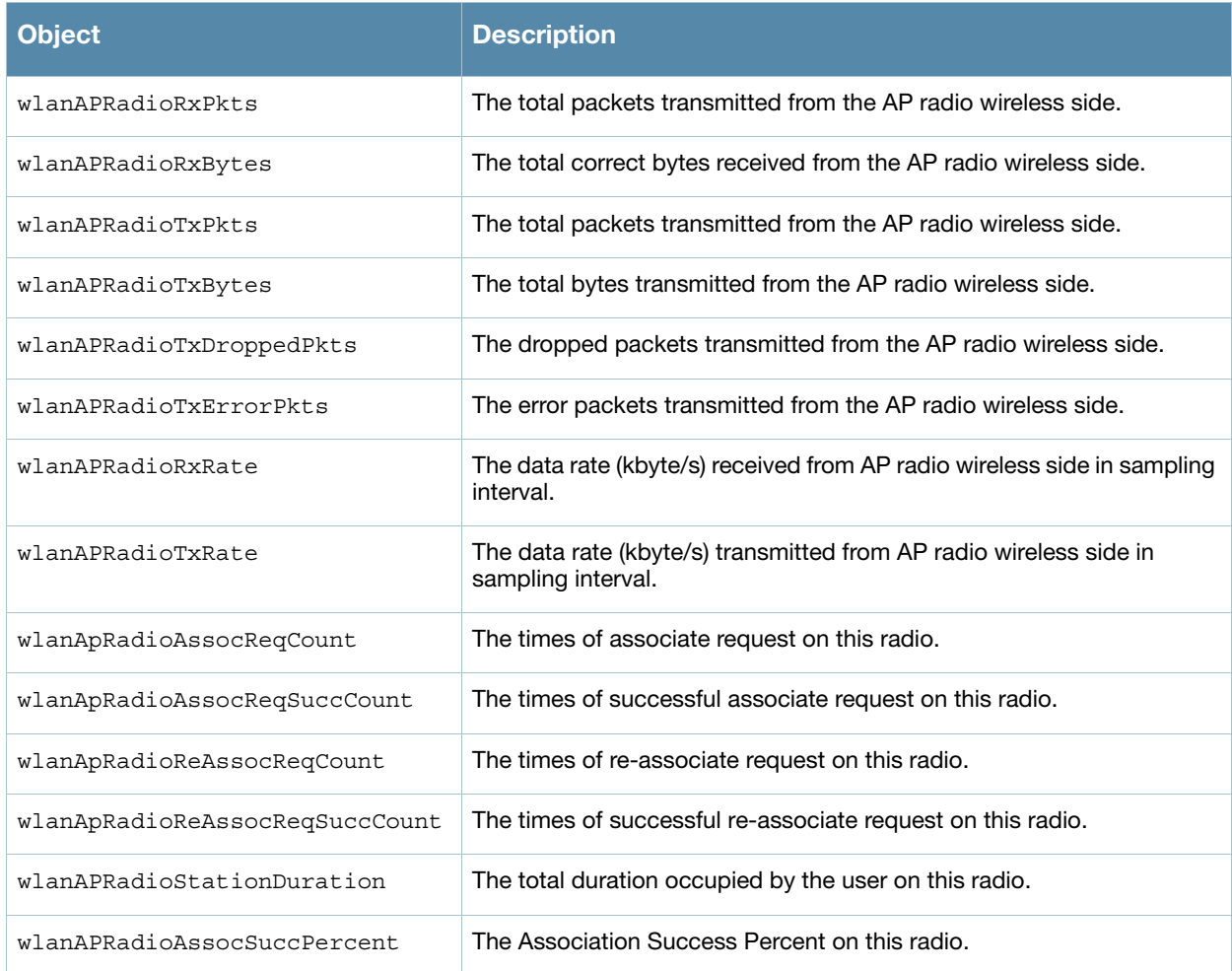

#### <span id="page-12-0"></span>**wlsxWlanESSIDStatsTable Objects**

The following table lists the objects in the new MIB table wlsxWlanESSIDStatsTable.

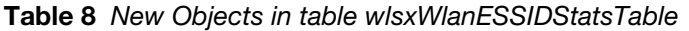

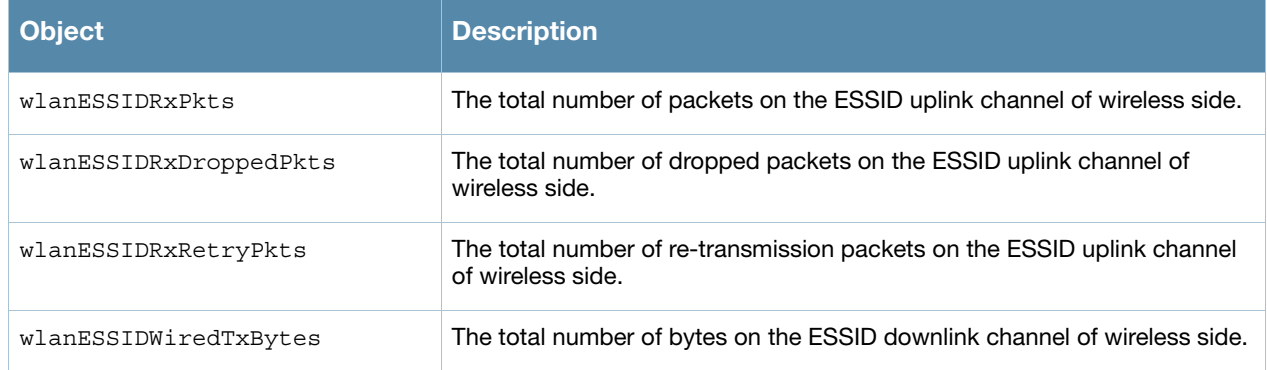

## <span id="page-12-1"></span>**wlsxWlanEthStatsTable Objects**

The following table lists the objects in the new MIB table wlsxWlanEthStatsTable.

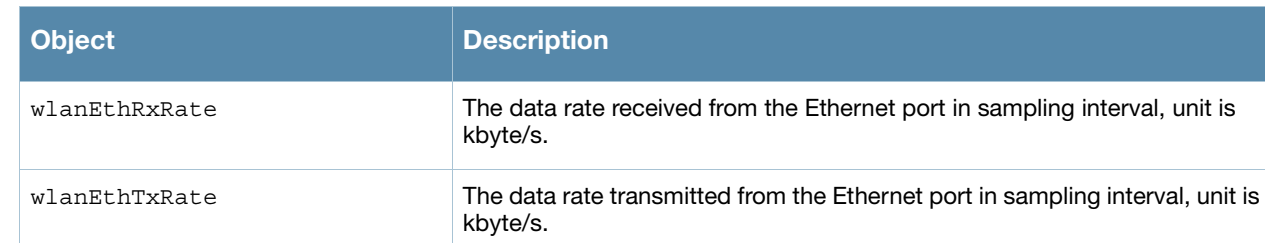

<span id="page-12-3"></span>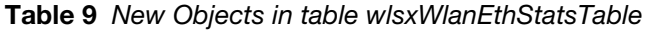

## <span id="page-12-2"></span>**wlsxSSIDConfigTable Objects**

The following table lists the objects in the new MIB table wlsxSSIDConfigTable.

<span id="page-12-4"></span>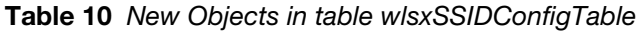

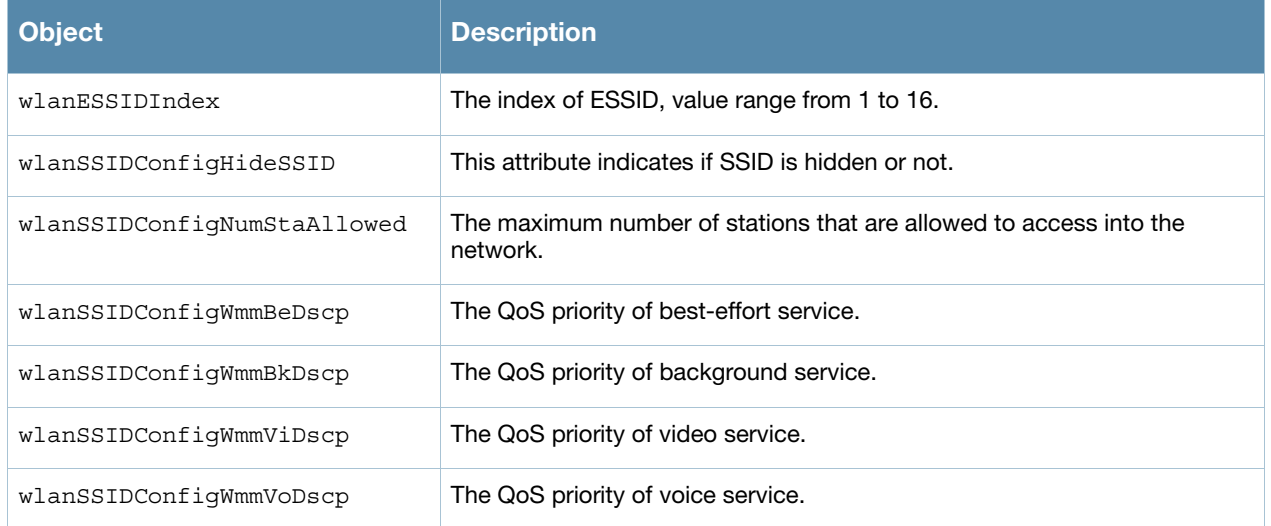

#### <span id="page-13-0"></span>**wlsxAPConfigTable Objects**

The following table lists the objects in the new MIB table wlsxSSIDConfigTable.

<span id="page-13-2"></span>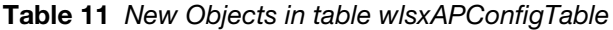

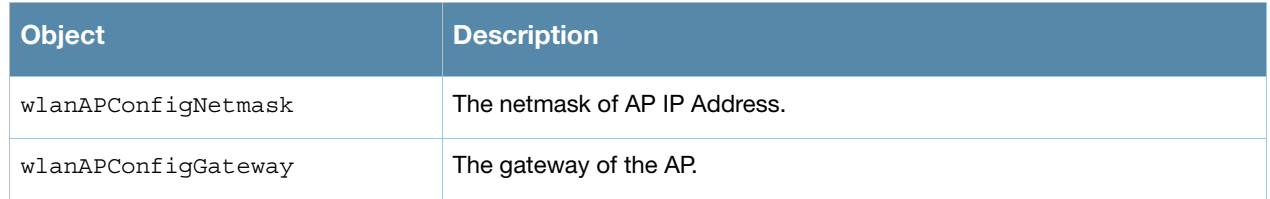

## <span id="page-13-1"></span>**New Traps**

The following traps were added to the node wlsxTrapsGroup in the Alcatel-Lucent SNMP MIB. These traps will be generated by the switch or AP. A new trap object, wlsxTrapCount, represents the number of times of the trap occurred, and was added on node wlsxTrapObjectsGroup.

Following table describes the new traps and objects contained in the new traps when they are sent.

**Table 12** New MIB Traps

| <b>Trap</b>             | <b>Objects in Traps</b>                                                            | <b>Description</b>                                                                                                    |
|-------------------------|------------------------------------------------------------------------------------|----------------------------------------------------------------------------------------------------|
| wlsxAPNumUpqradeFailure | wlsxTrapAPMacAddress<br>wlsxTrapAPLocation<br>wlsxTrapCount                        | A trap which indicates the number of<br>upgrade failure of an Access Point. This trap<br>is generated by the Access Point.                                                            |
| wlsxAPNumWarmStarts     | wlsxTrapAPMacAddress<br>wlsxTrapAPLocation<br>wlsxTrapAPIpAddress<br>wlsxTrapCount | A trap which indicates the number of warm<br>starts of an Access Point. This trap is<br>generated by the switch.                                                                      |
| wlsxAPNumColdStarts     | wlsxTrapAPMacAddress<br>wlsxTrapAPLocation<br>wlsxTrapAPIpAddress<br>wlsxTrapCount | A trap which indicates the number of cold<br>starts of an Access Point. This trap is<br>generated by the switch.                                                                      |
| wlsxAPNumDown           | wlsxTrapAPMacAddress<br>wlsxTrapAPLocation<br>wlsxTrapAPIpAddress<br>wlsxTrapCount | A trap which indicates the number of down<br>alarms of an Access Point. This trap is<br>generated by the switch.                                                                      |
| wlsxAPNumRadioDown      | wlsxTrapAPMacAddress<br>wlsxTrapAPLocation<br>wlsxTrapAPIpAddress<br>wlsxTrapCount | A trap which indicates the number of radio<br>down alarms of an Access Point. This trap is<br>generated by the switch.                                                                |
| wlsxNumClockSyncErrors  | wlsxTrapCount                                                                      | A trap which indicates the total number of<br>clock sync errors between the switch and<br>Access Points. This trap is generated by the<br>switch.                                     |
| wlsxNumColdStart        | wlsxTrapCount                                                                      | A trap which indicates the number of cold-<br>starts of the switch. This trap is generated by<br>the switch.<br>Note: This trap is generated only after SP<br>licenses are installed. |

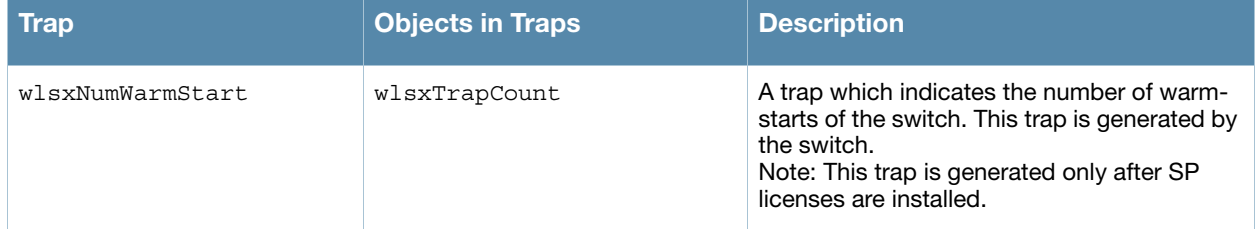

The section below shows the output of these traps as displayed in the show snmp trap-queue CLI command:

#### wlsxAPNumUpgradeFailure

2011-01-05 05:58:00 Access point 00:24:6c:c7:e0:70 with name 00:24:6c:c7:e0:70 failed to upgrade 8 times

#### wlsxAPNumWarmStarts

2011-01-05 05:58:00 Access point 00:24:6c:c7:e0:70 with name 00:24:6c:c7:e0:70 and IP address 10.0.0.254 warm-started 20 time(s)

#### wlsxAPNumColdStarts

2011-01-05 05:58:00 Access point 00:24:6c:c7:e0:70 with Name 00:24:6c:c7:e0:70 and IP address 10.0.0.254 cold-started 20 time(s)

#### wlsxAPNumDown

2011-01-05 05:58:00 Access point 00:24:6c:c7:e0:70 with Name 00:24:6c:c7:e0:70 and IP address  $10.0.0.254$  has been down 20 time(s)

#### wlsxAPNumRadioDown

2011-01-05 05:58:00 Access point 00:24:6c:c7:e0:70 with Name 00:24:6c:c7:e0:70 and IP address  $10.0.0.254$  turned off radio 6 time(s)

#### wlsxNumClockSyncErrors

2011-01-05 05:58:00 The switch had clock sync error with access points 20 time(s)

wlsxNumColdStart

2011-01-05 05:58:00 The switch switch cold-started for 20 time(s)

#### wlsxNumWarmStart

2011-01-05 05:58:00 The switch switch warm-started for 20 time(s)

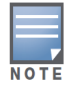

The traps wlsxNumColdStart and wlsxNumWarmStart are generated only after service provider AP licenses are installed.

<span id="page-16-2"></span><span id="page-16-1"></span><span id="page-16-0"></span>**Fixed Issues**

The following issues and limitations have been fixed in AOS-W 5.0.4.14:

#### **Table 13** Fixed in AOS-W 5.0.4.14

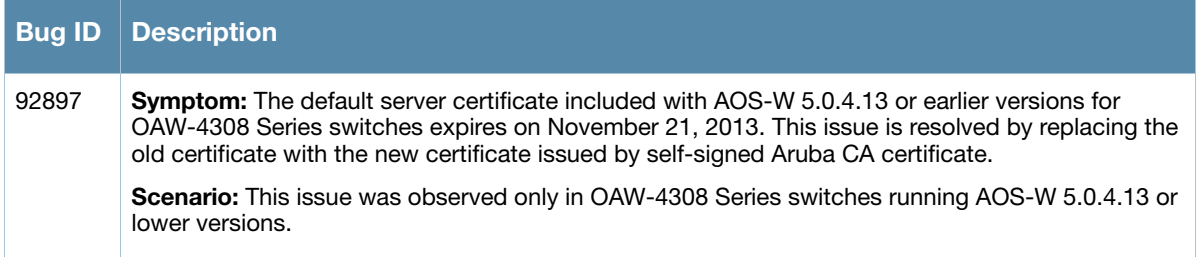

The following issues and limitations have been fixed in AOS-W 5.0.4.x:

#### **Table 14** Fixed in AOS-W 5.0.4.13

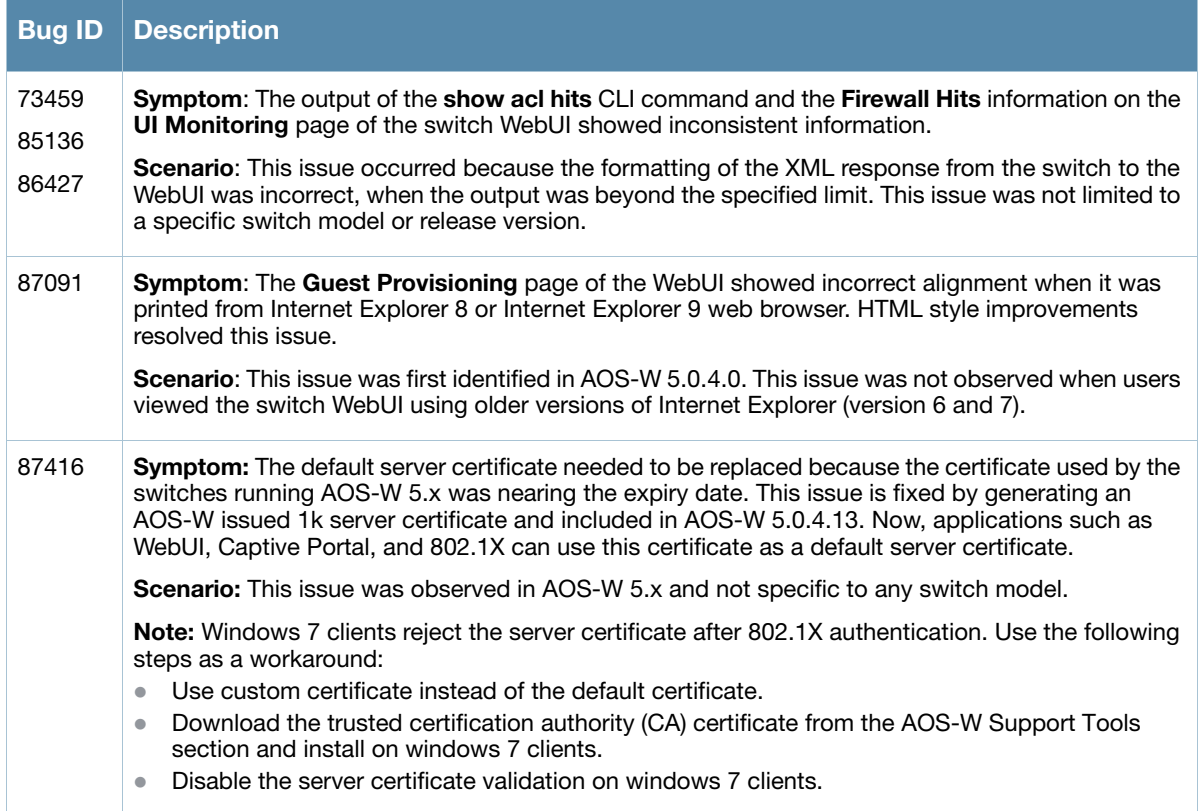

#### **Table 15** Fixed in AOS-W 5.0.4.12

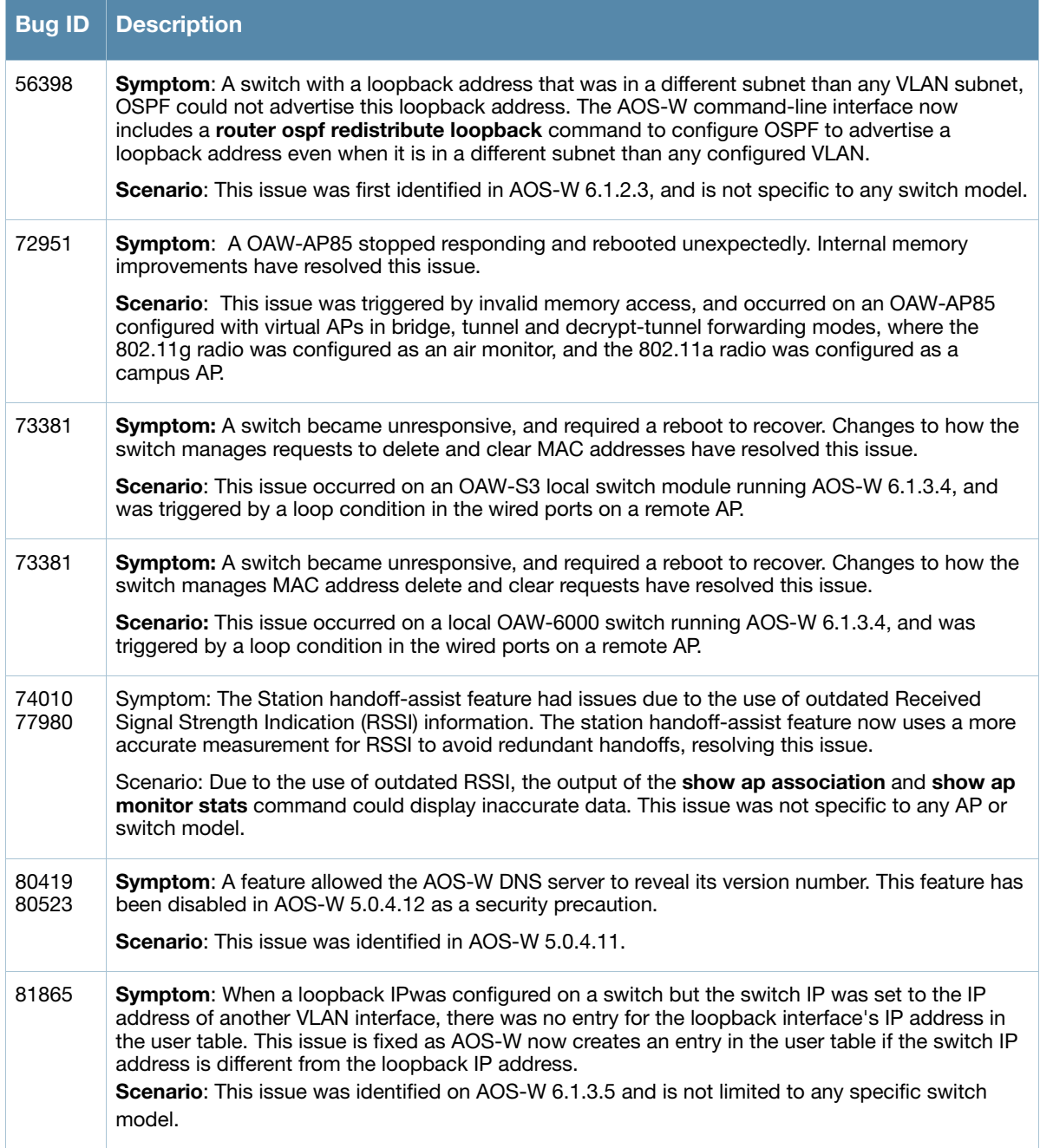

#### **Table 16** Fixed in AOS-W 5.0.4.11

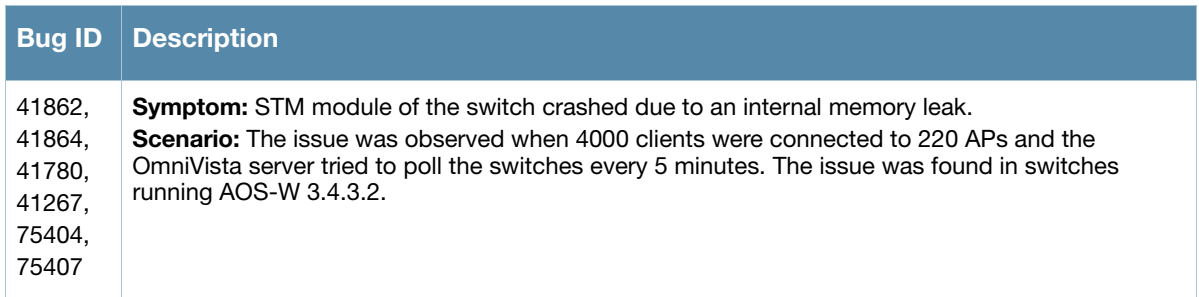

### **Table 16** Fixed in AOS-W 5.0.4.11 (Continued)

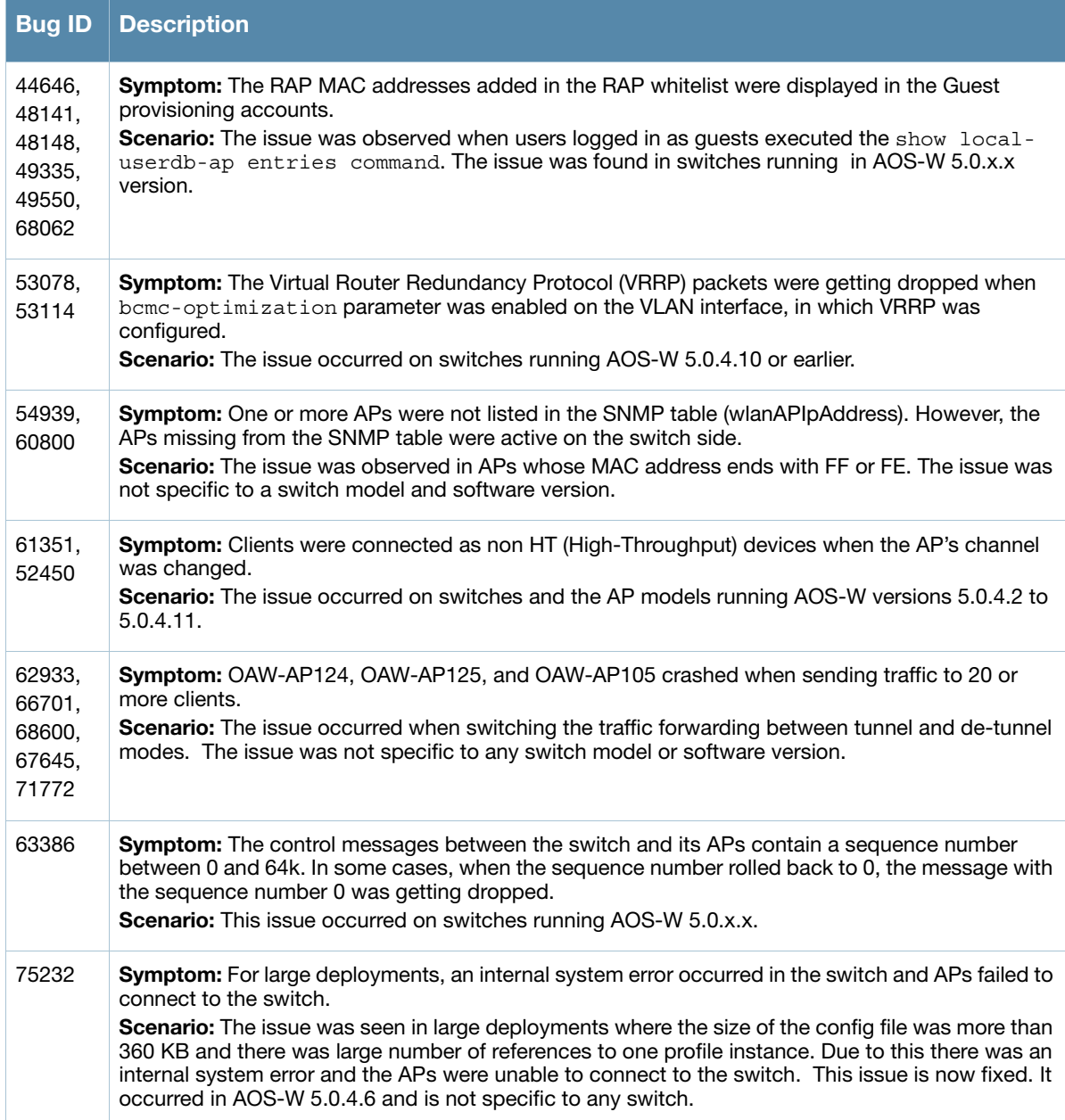

## **Table 17** Fixed in AOS-W 5.0.4.10

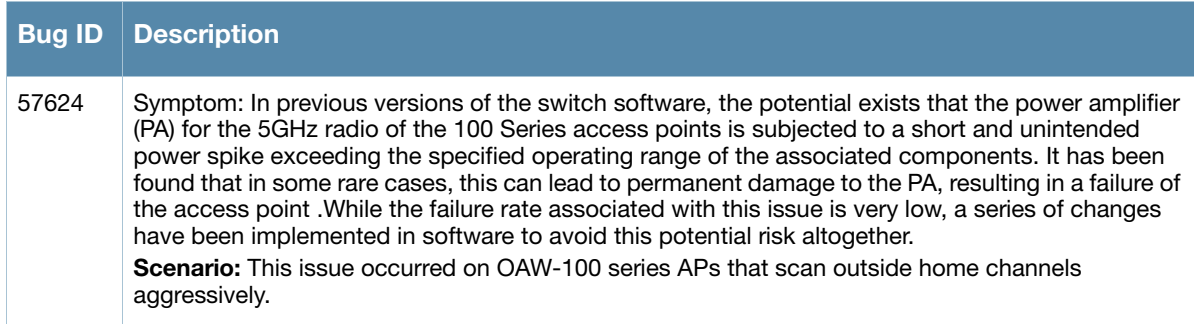

### **Table 17** Fixed in AOS-W 5.0.4.10 (Continued)

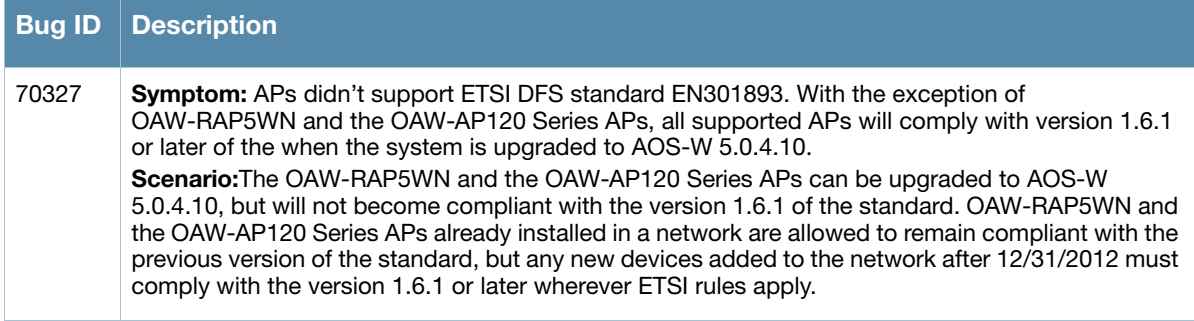

## **Table 18** Fixed in AOS-W 5.0.4.9

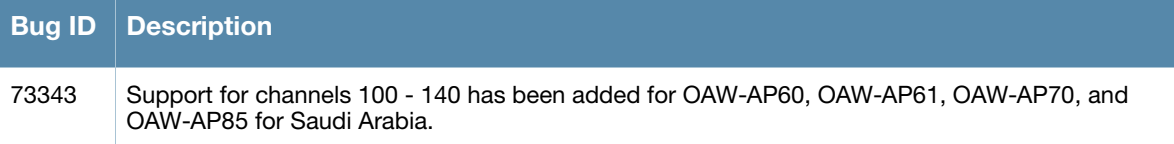

#### **Table 19** Fixed in AOS-W 5.0.4.8

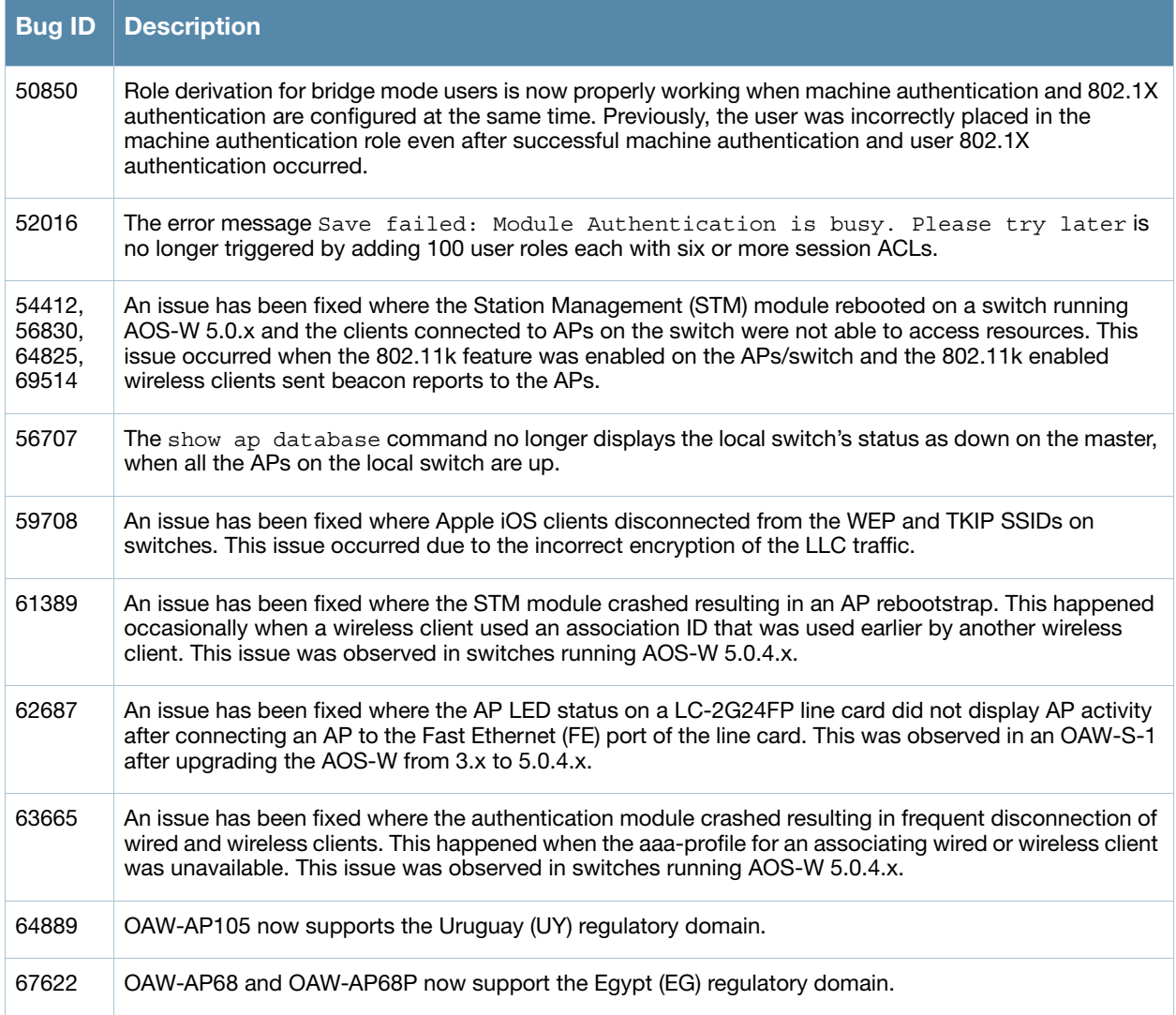

### **Table 19** Fixed in AOS-W 5.0.4.8 (Continued)

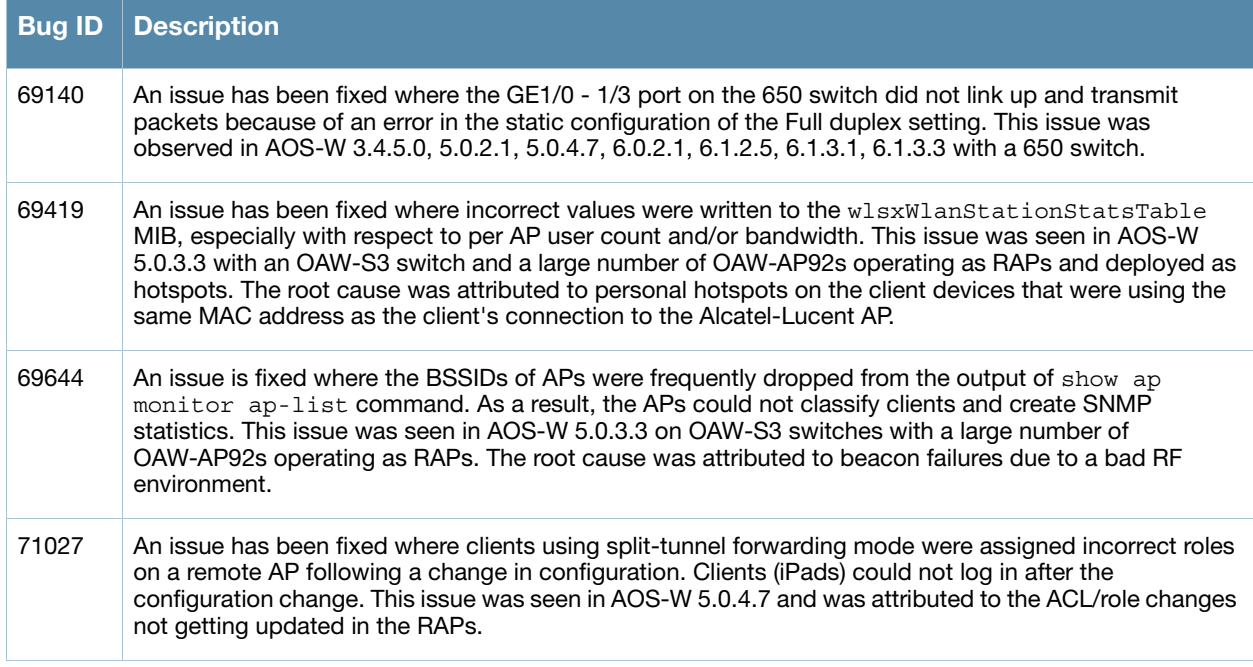

#### **Table 20** Fixed in AOS-W 5.0.4.7

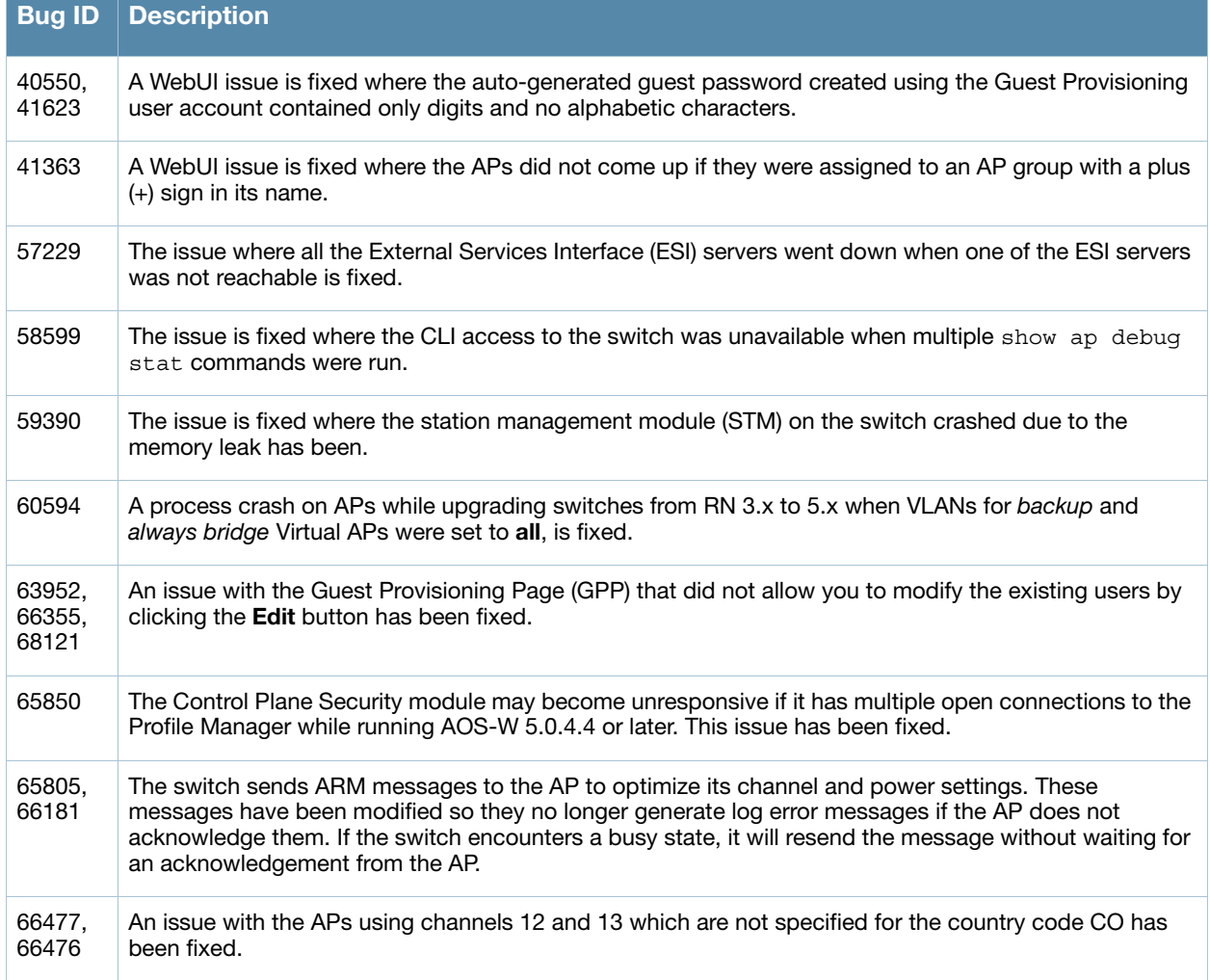

## **Table 20** Fixed in AOS-W 5.0.4.7 (Continued)

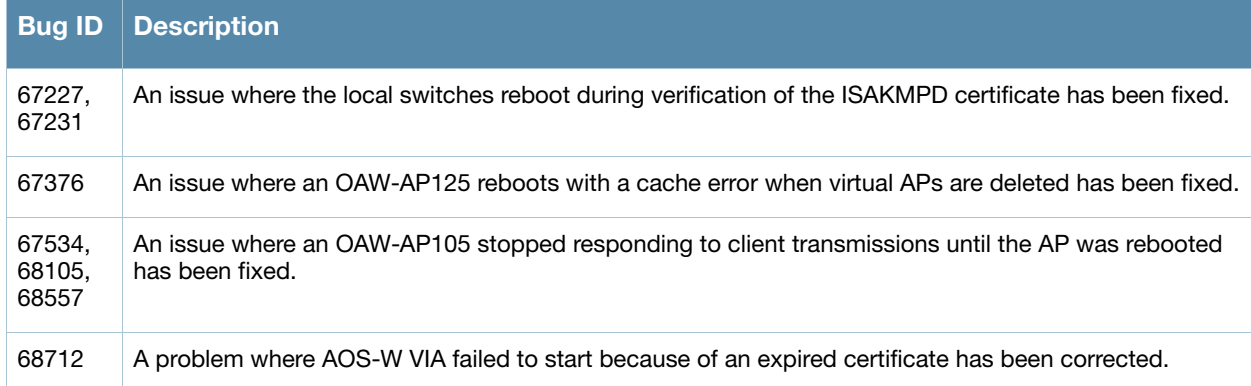

### **Table 21** Fixed in AOS-W 5.0.4.6

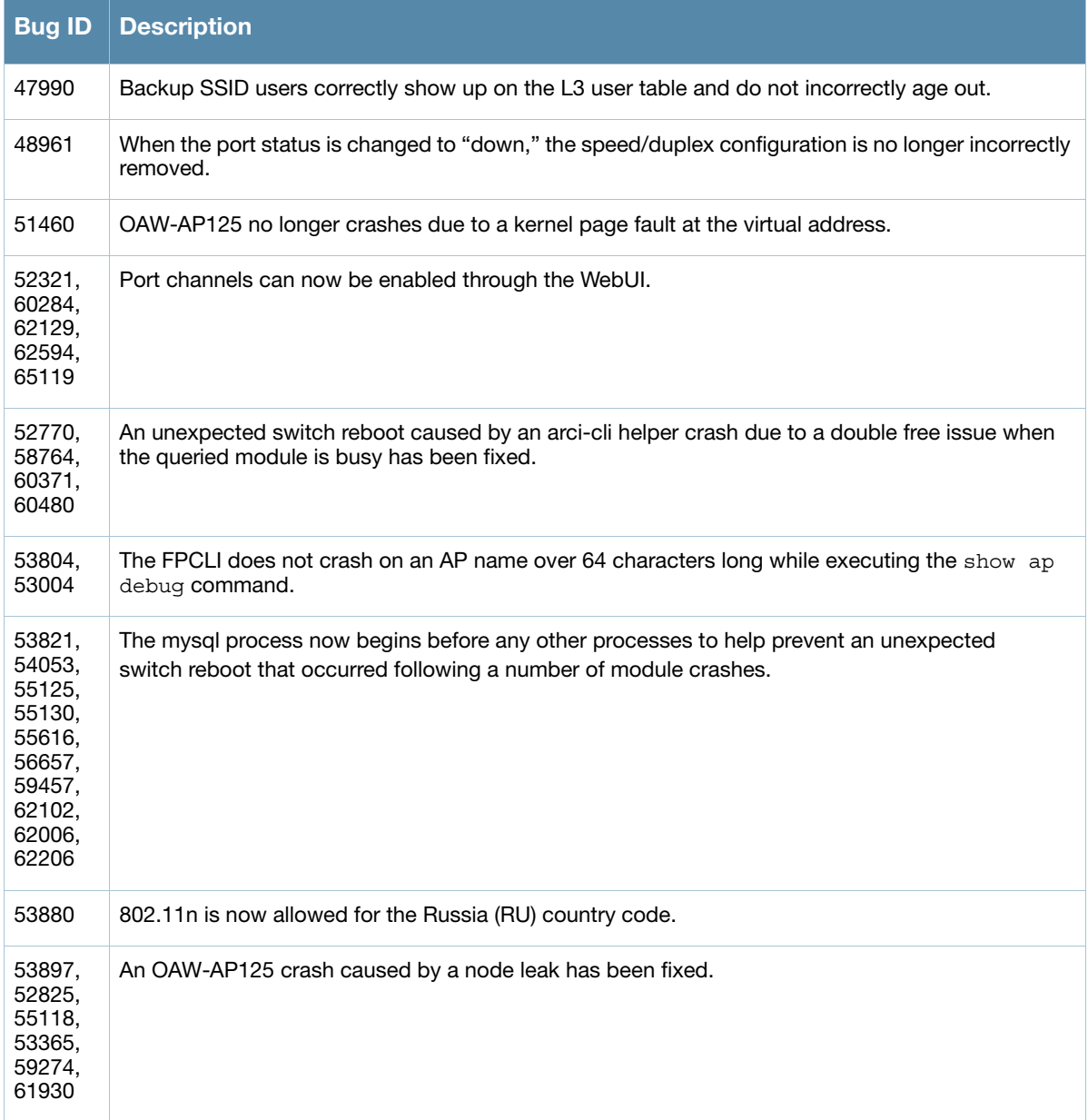

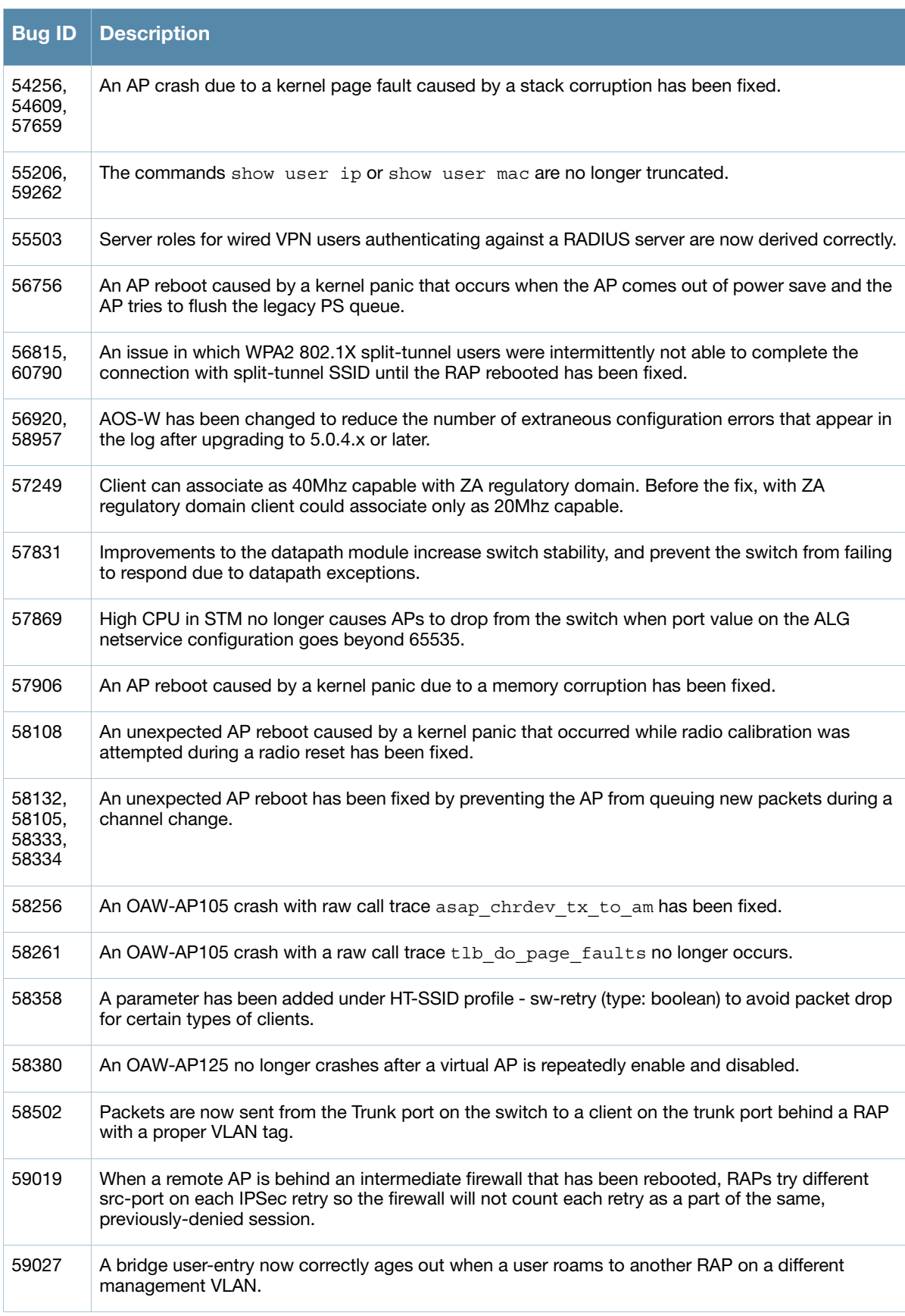

## **Table 21** Fixed in AOS-W 5.0.4.6 (Continued)

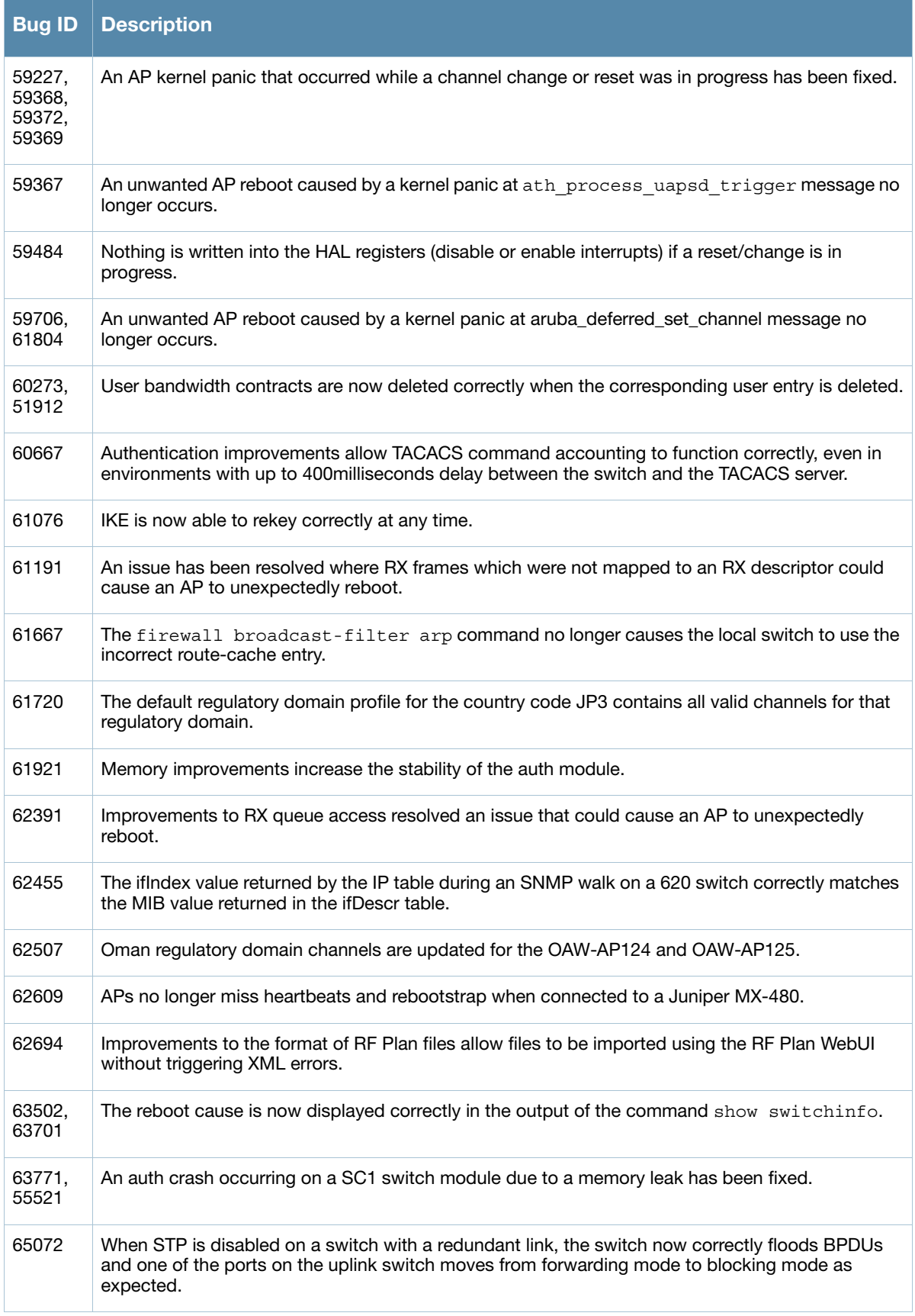

## **Table 21** Fixed in AOS-W 5.0.4.6 (Continued)

#### **Table 22** Fixed in AOS-W 5.0.4.5

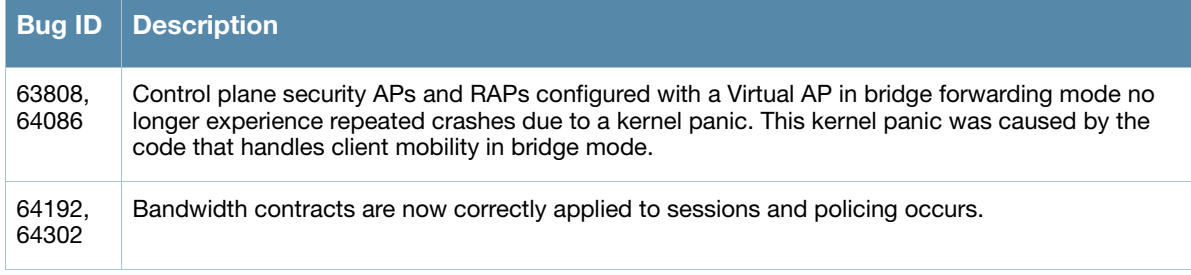

## **Table 23** Fixed in AOS-W 5.0.4.4

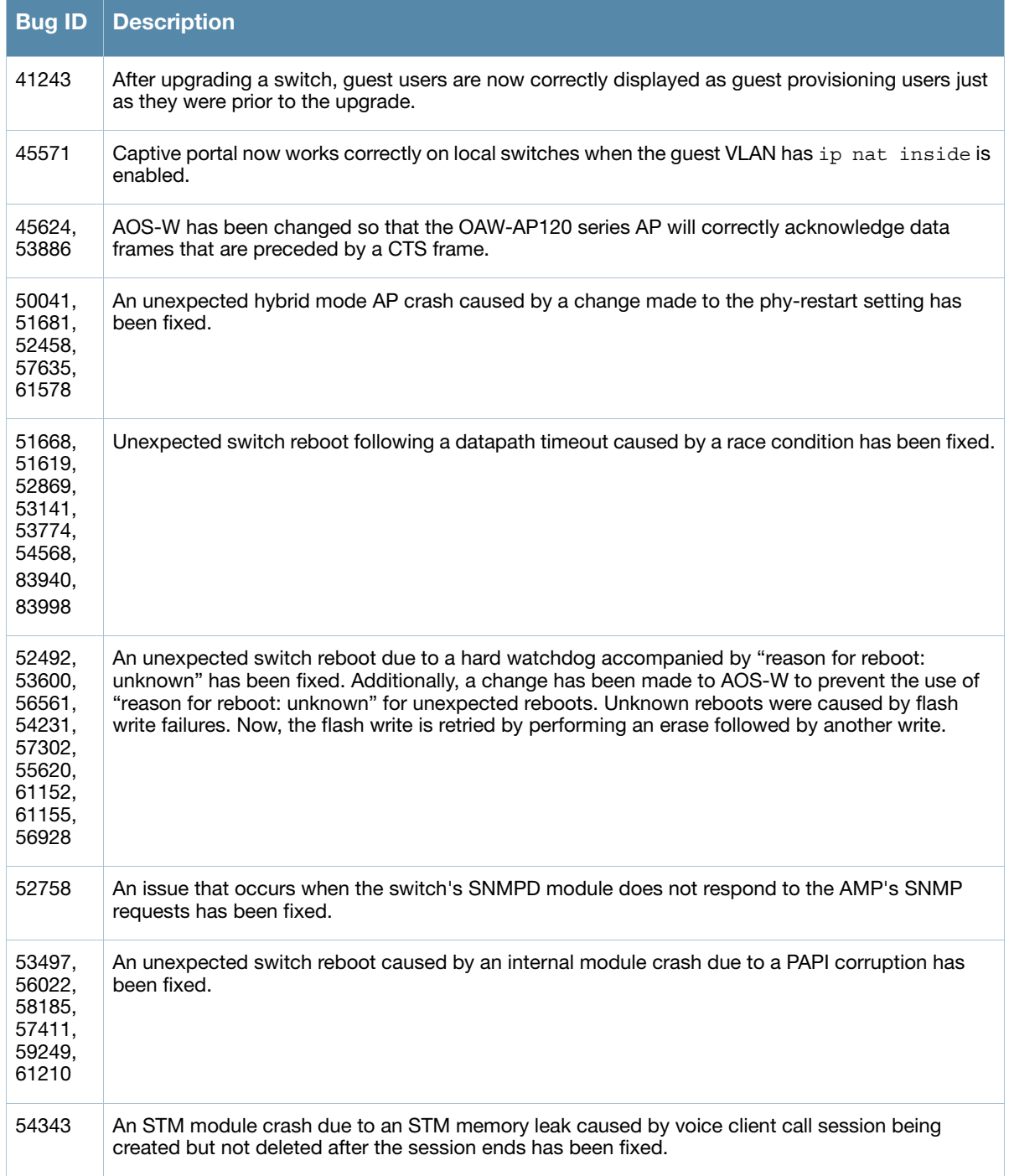

### **Table 23** Fixed in AOS-W 5.0.4.4 (Continued)

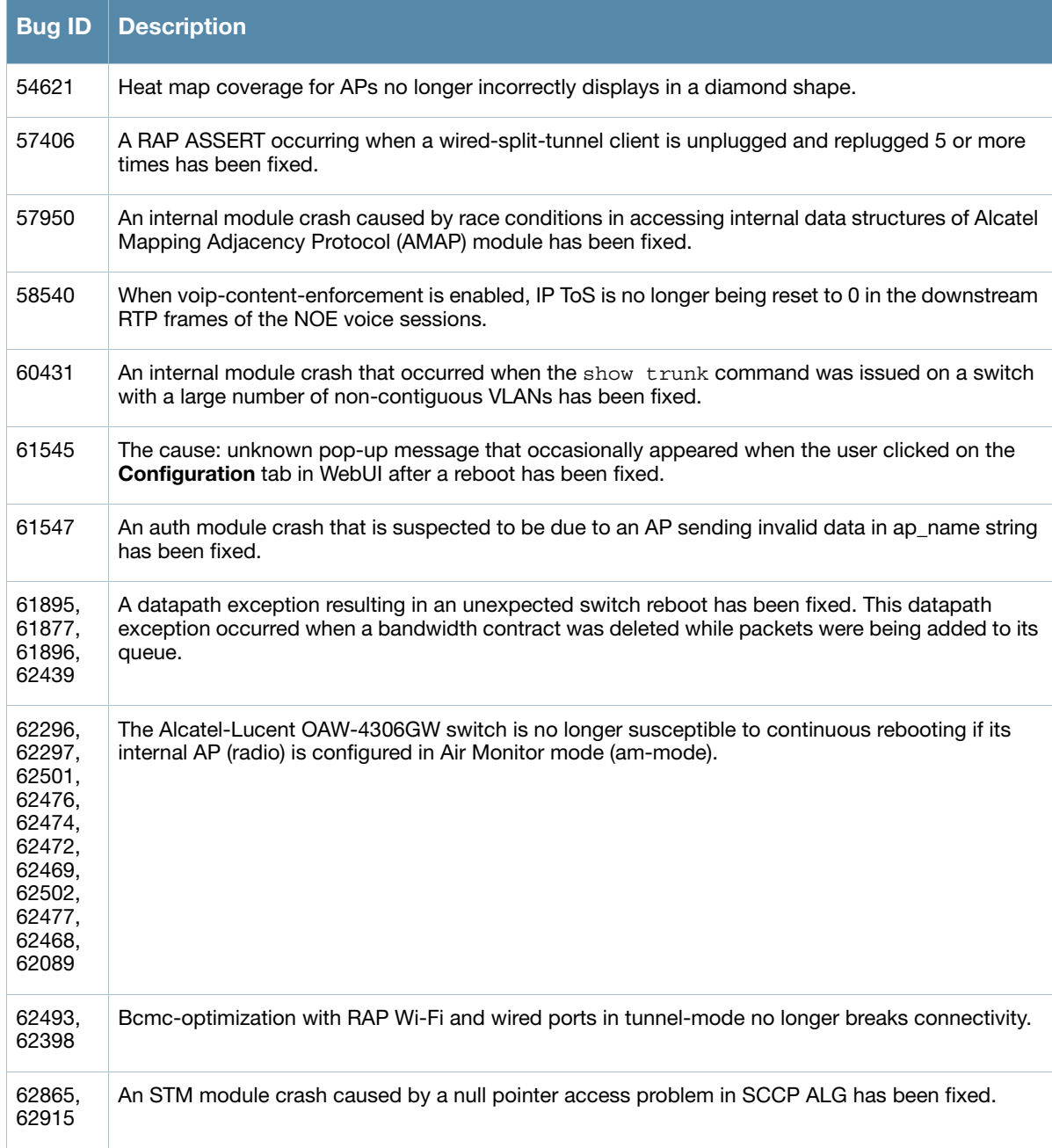

## **Table 24** Fixed in AOS-W 5.0.4.3

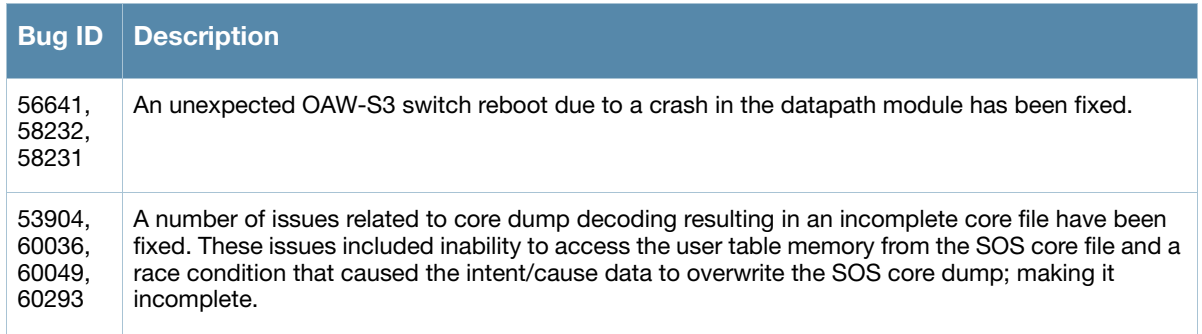

### **Table 25** Fixed in AOS-W 5.0.4.2

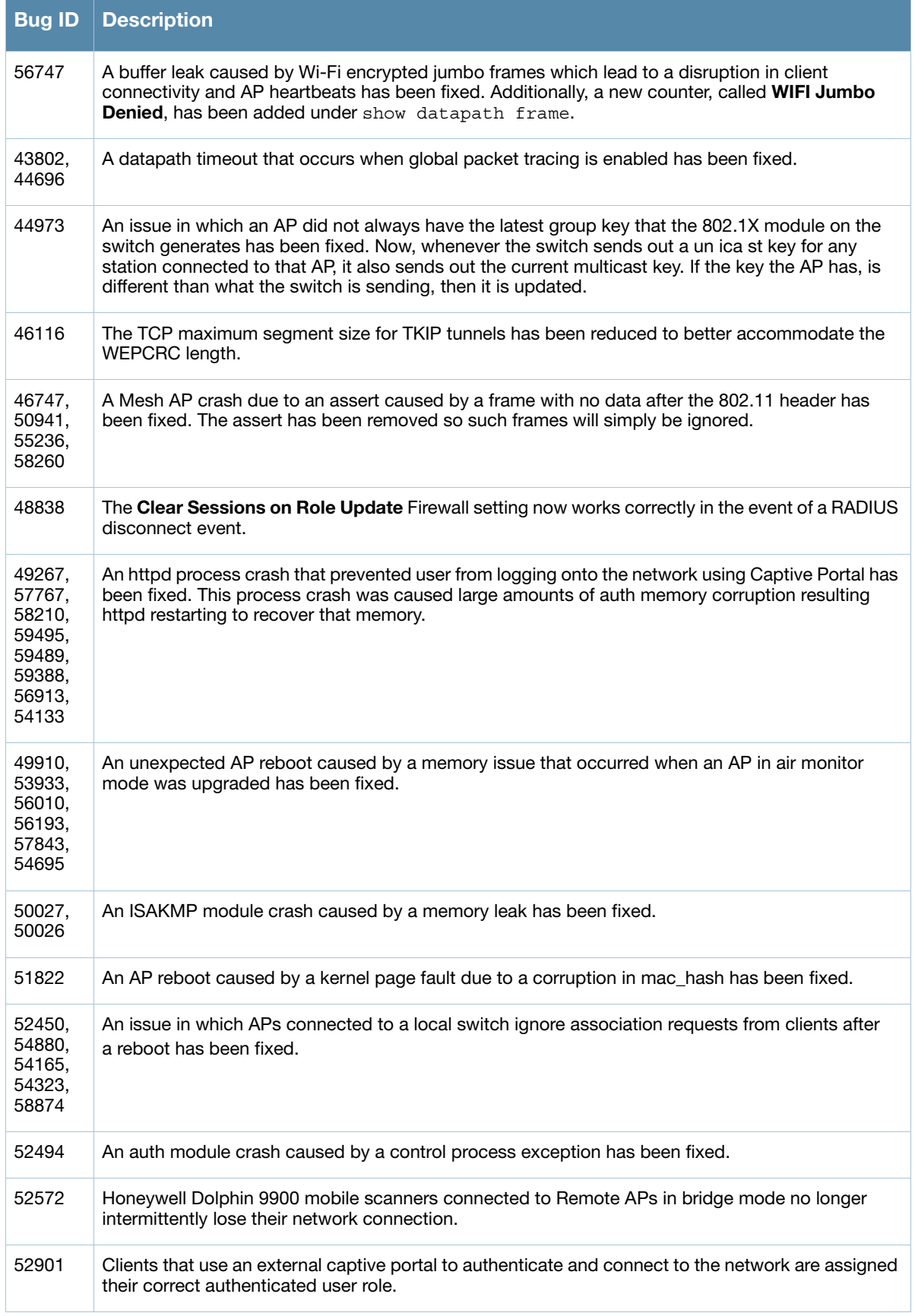

### **Table 25** Fixed in AOS-W 5.0.4.2

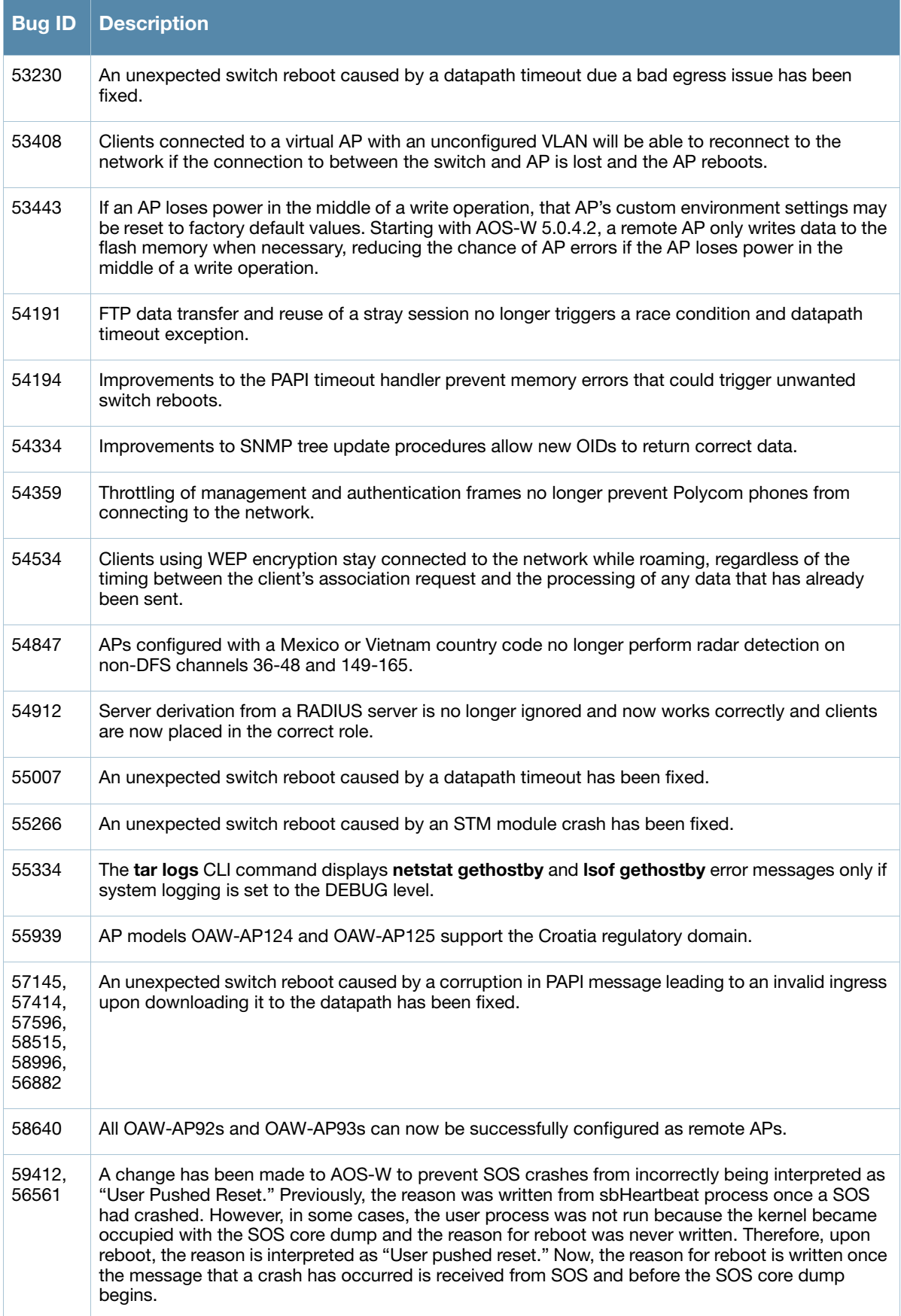

#### **Table 26** Fixed in AOS-W 5.0.4.1

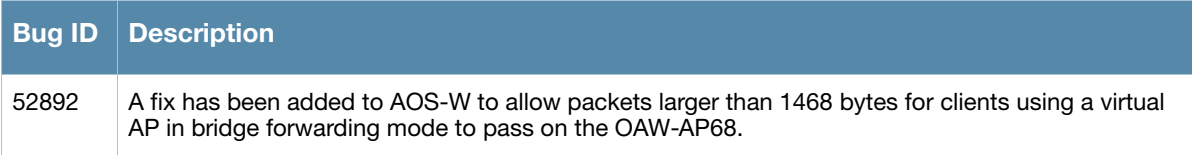

#### <span id="page-28-0"></span>**Table 27** Fixed in AOS-W 5.0.4.0

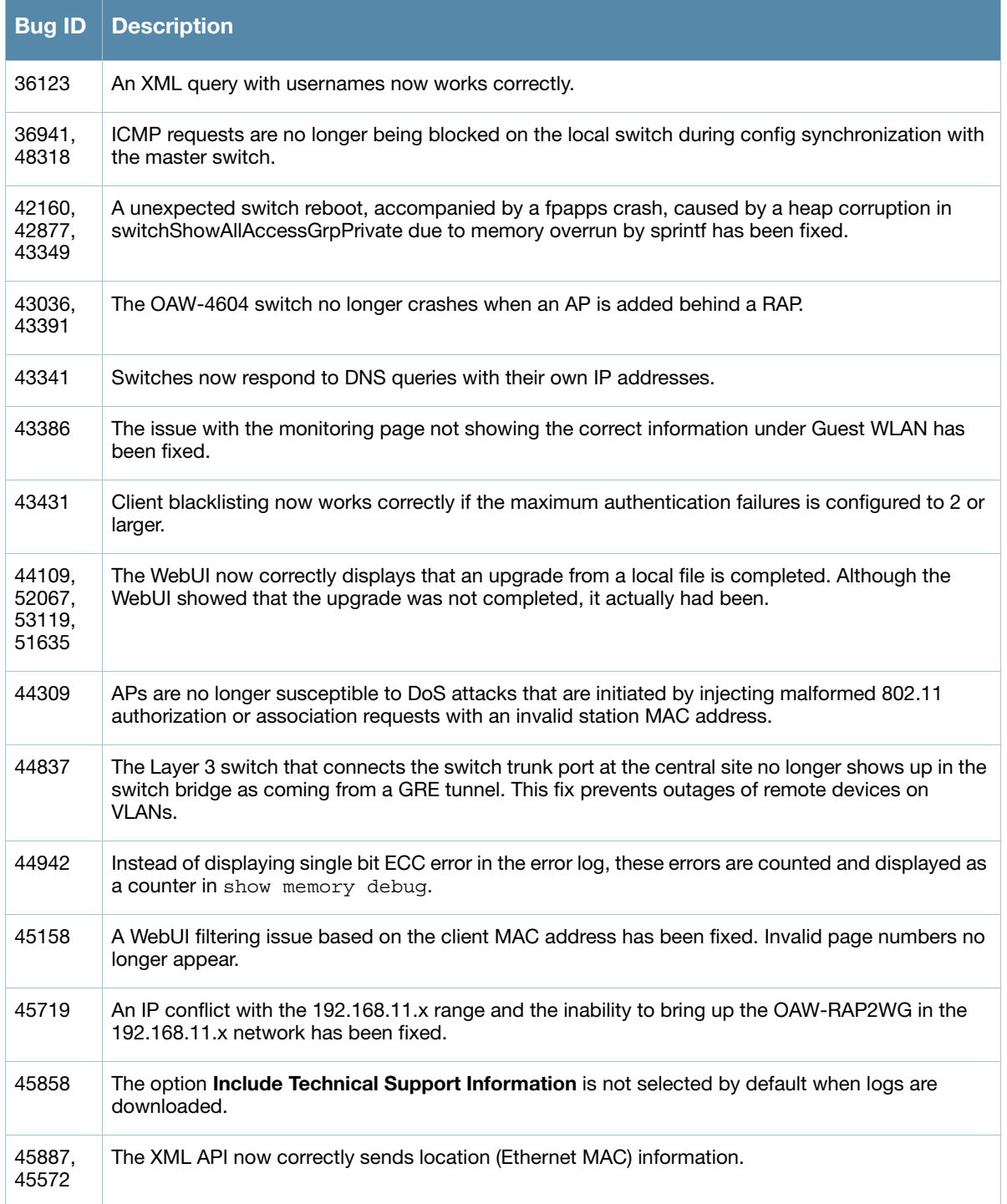

## **Table 27** Fixed in AOS-W 5.0.4.0 (Continued)

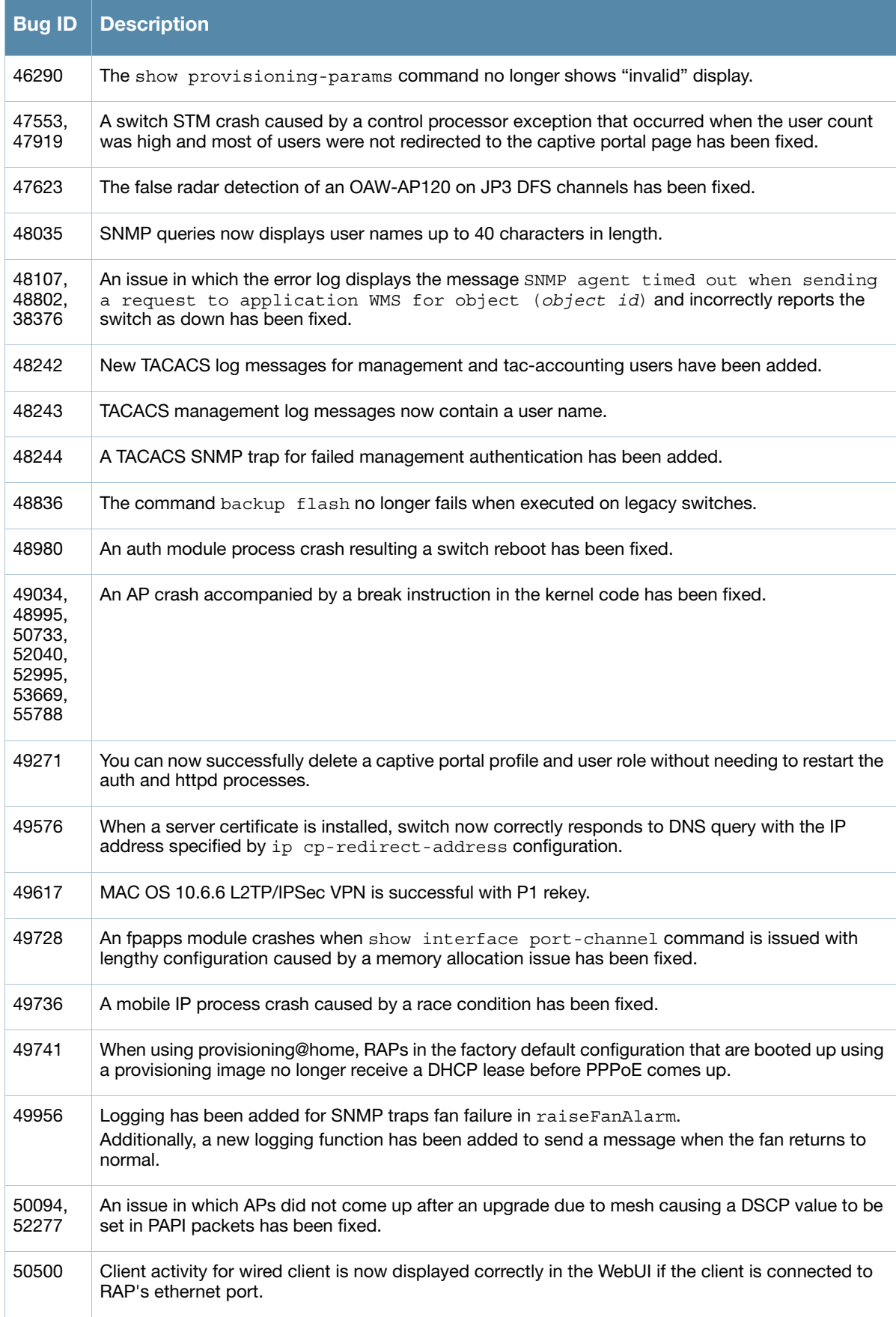

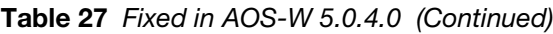

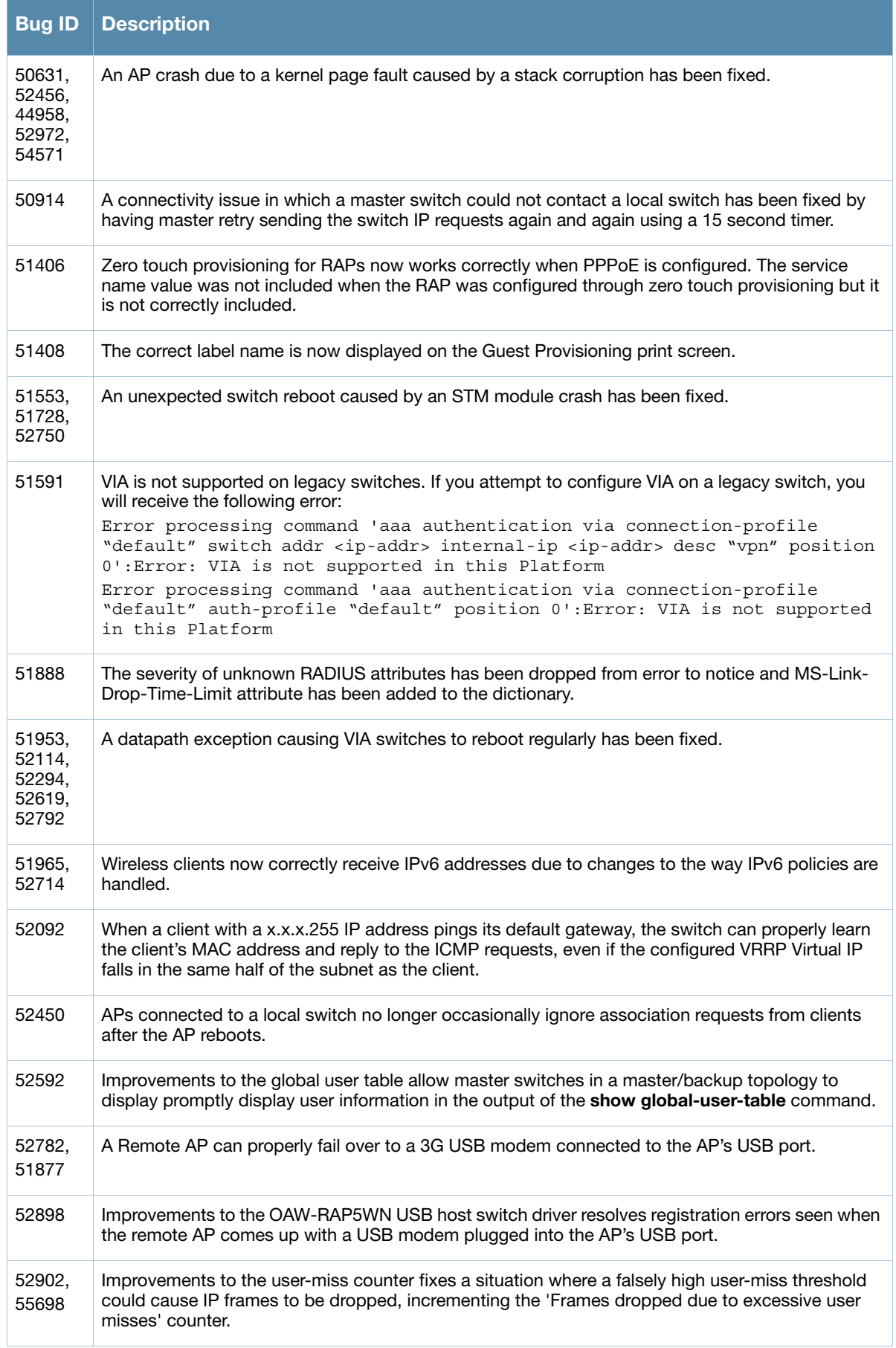

### **Table 27** Fixed in AOS-W 5.0.4.0 (Continued)

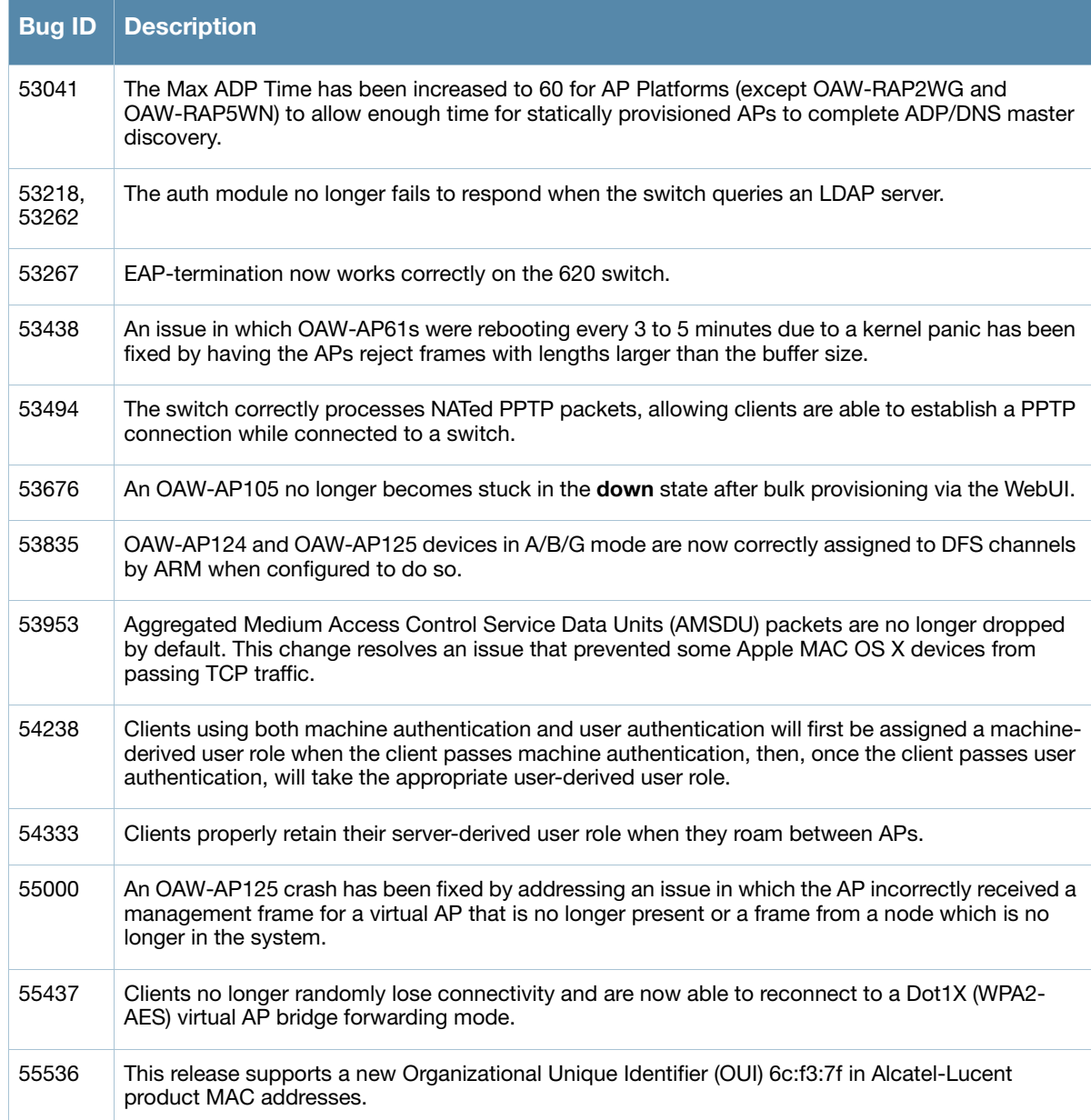

<span id="page-32-3"></span><span id="page-32-1"></span><span id="page-32-0"></span>**Known Issues**

The following sections of this chapter describe known issues and limitations for AOS-W 5.0.4.14.

- ["Known Issues Identified in the Current Release" on page 33](#page-32-2)
- ["Known Issues Identified in Previous Releases" on page 34](#page-33-0)
- ["Issues Under Investigation in the Current Release" on page 38](#page-37-0)
- ["Issues Under Investigation in Previous Releases" on page 38](#page-37-1)
- ["Alcatel-Lucent OAW-4306GW Internal AP" on page 38](#page-37-2)

## <span id="page-32-2"></span>**Known Issues Identified in the Current Release**

The table below describes the known issues and limitations identified in AOS-W 5.0.4.14:

#### **Table 28** Known Issues and Limitations

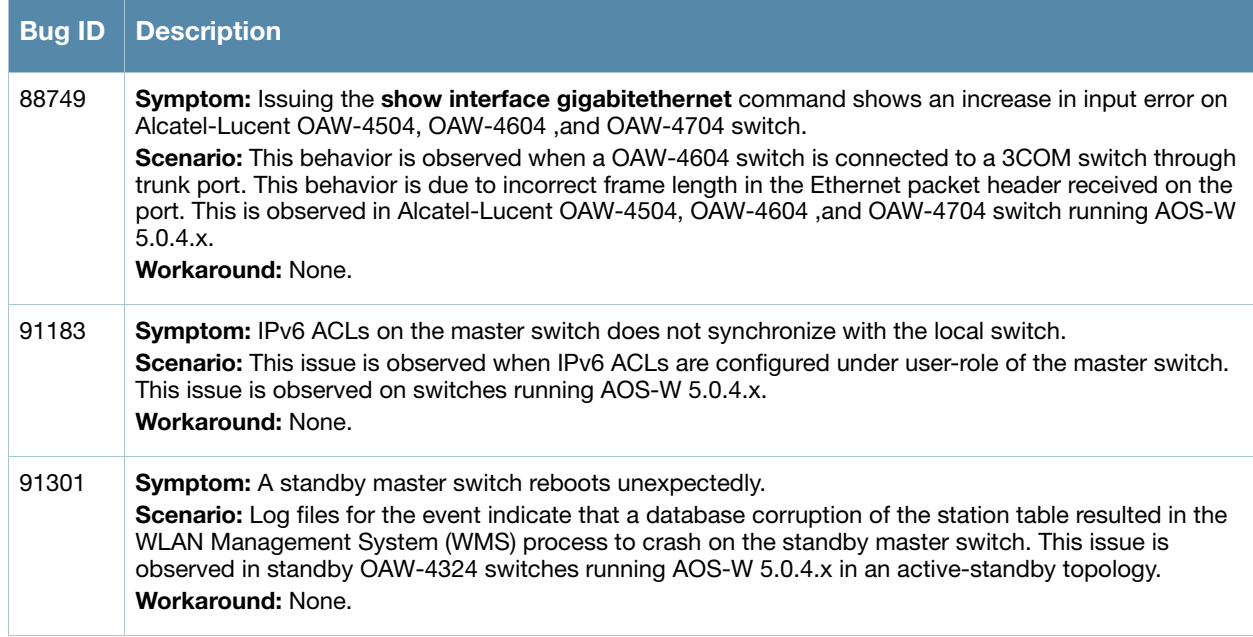

## <span id="page-33-0"></span>**Known Issues Identified in Previous Releases**

The table below describes the known issues and limitations identified in previous versions of AOS-W 5.0.4.x.

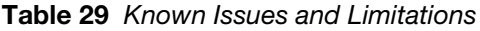

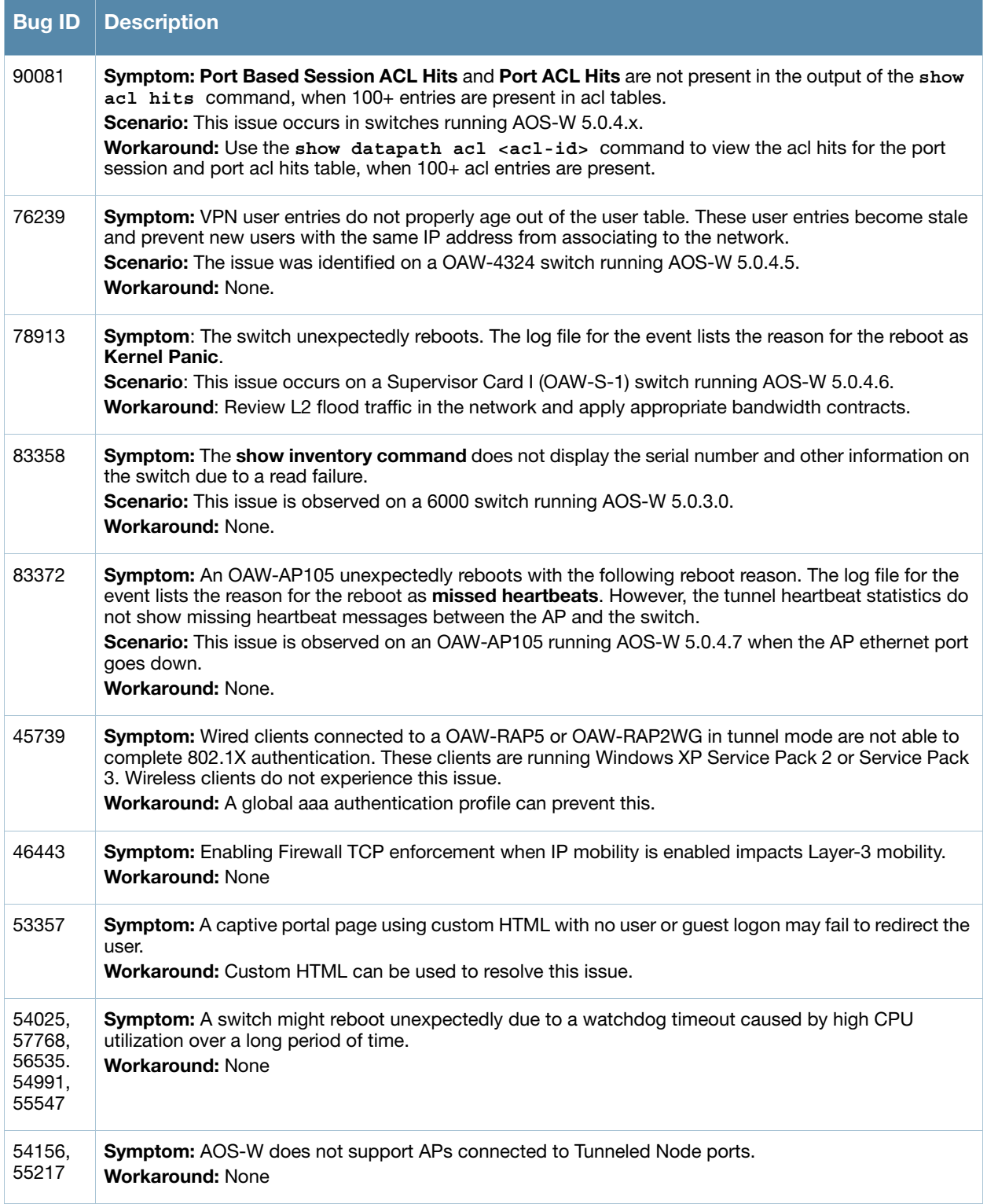

#### **Table 29** Known Issues and Limitations (Continued)

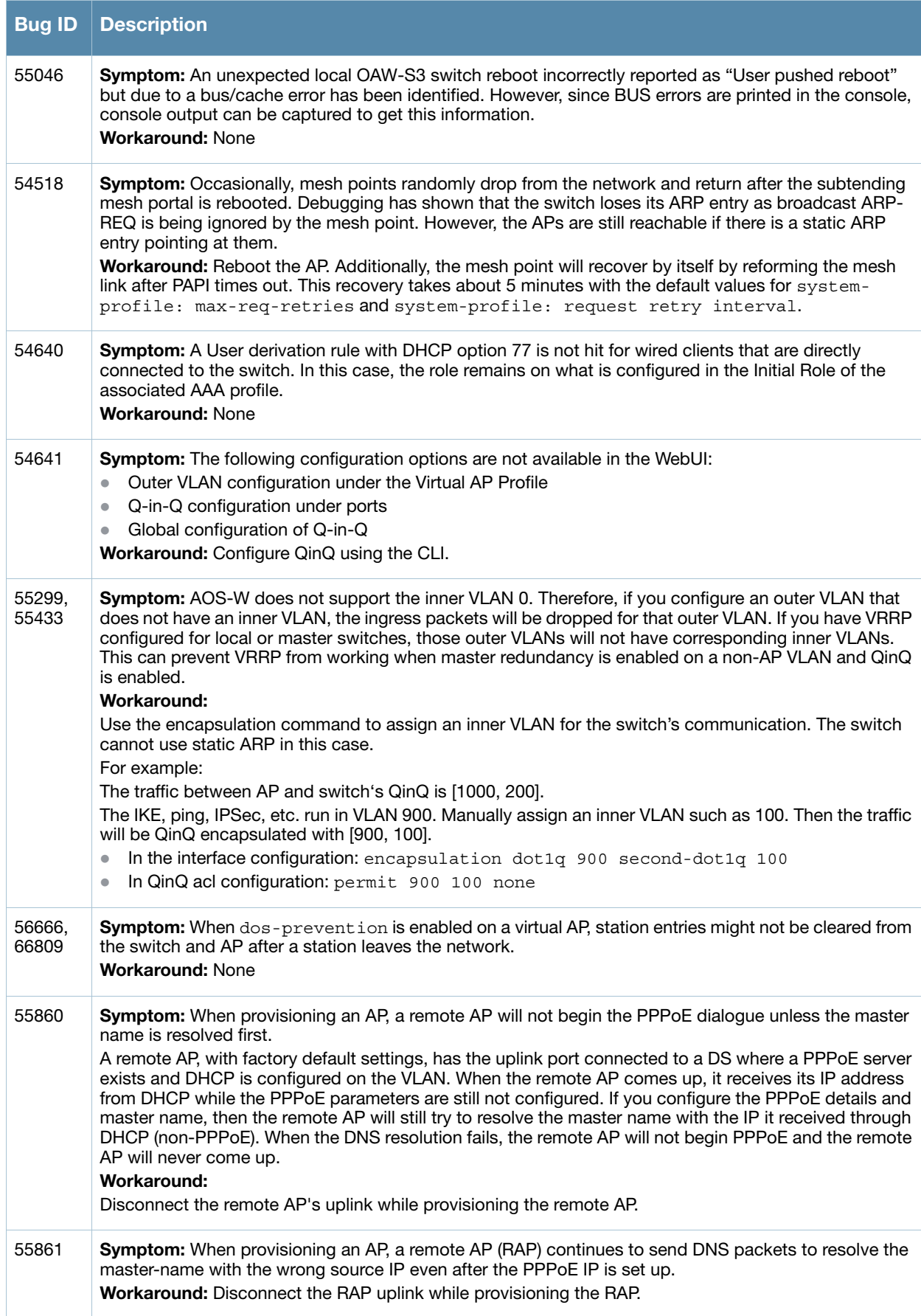

#### **Table 29** Known Issues and Limitations (Continued)

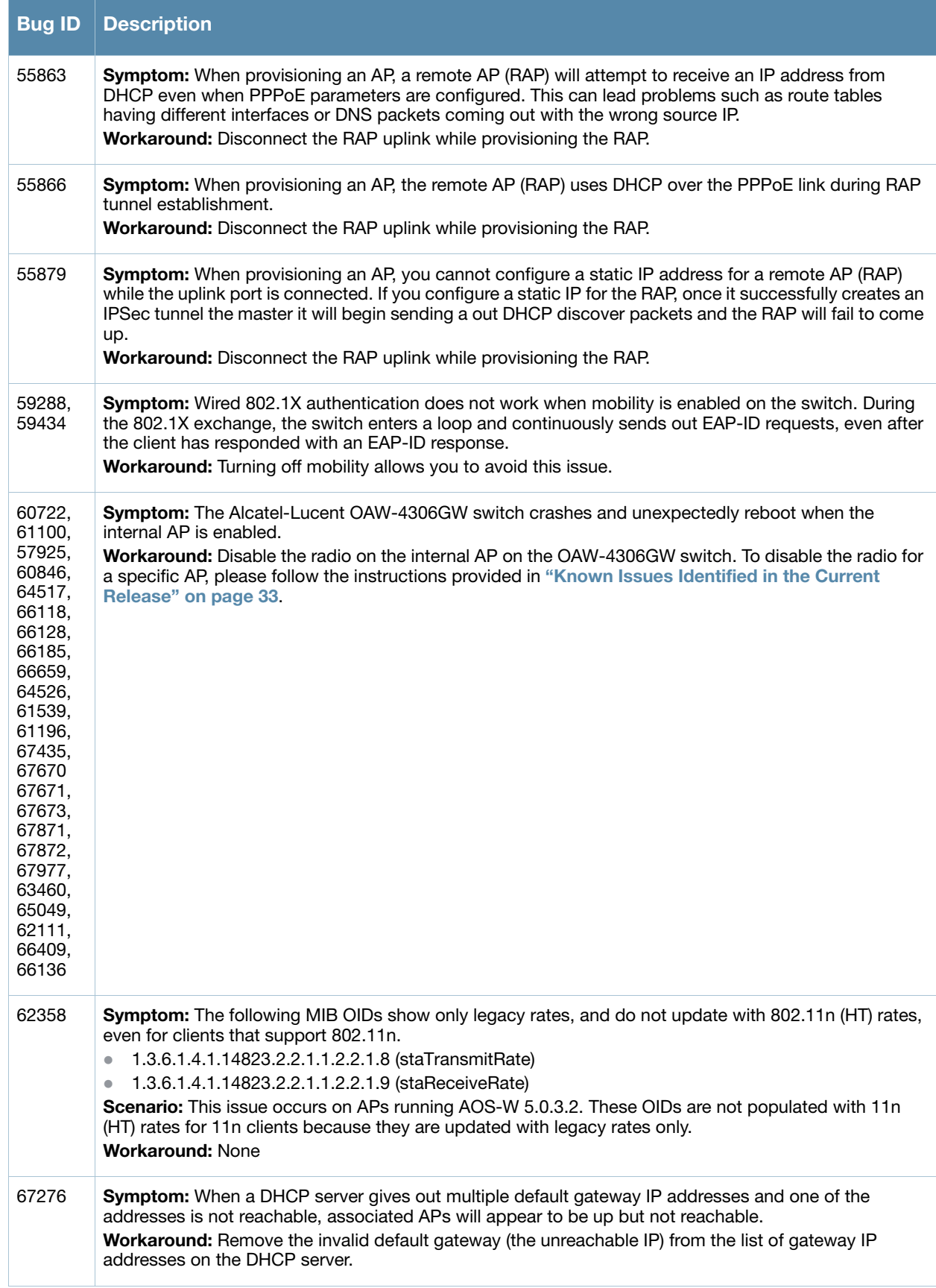

#### **Table 29** Known Issues and Limitations (Continued)

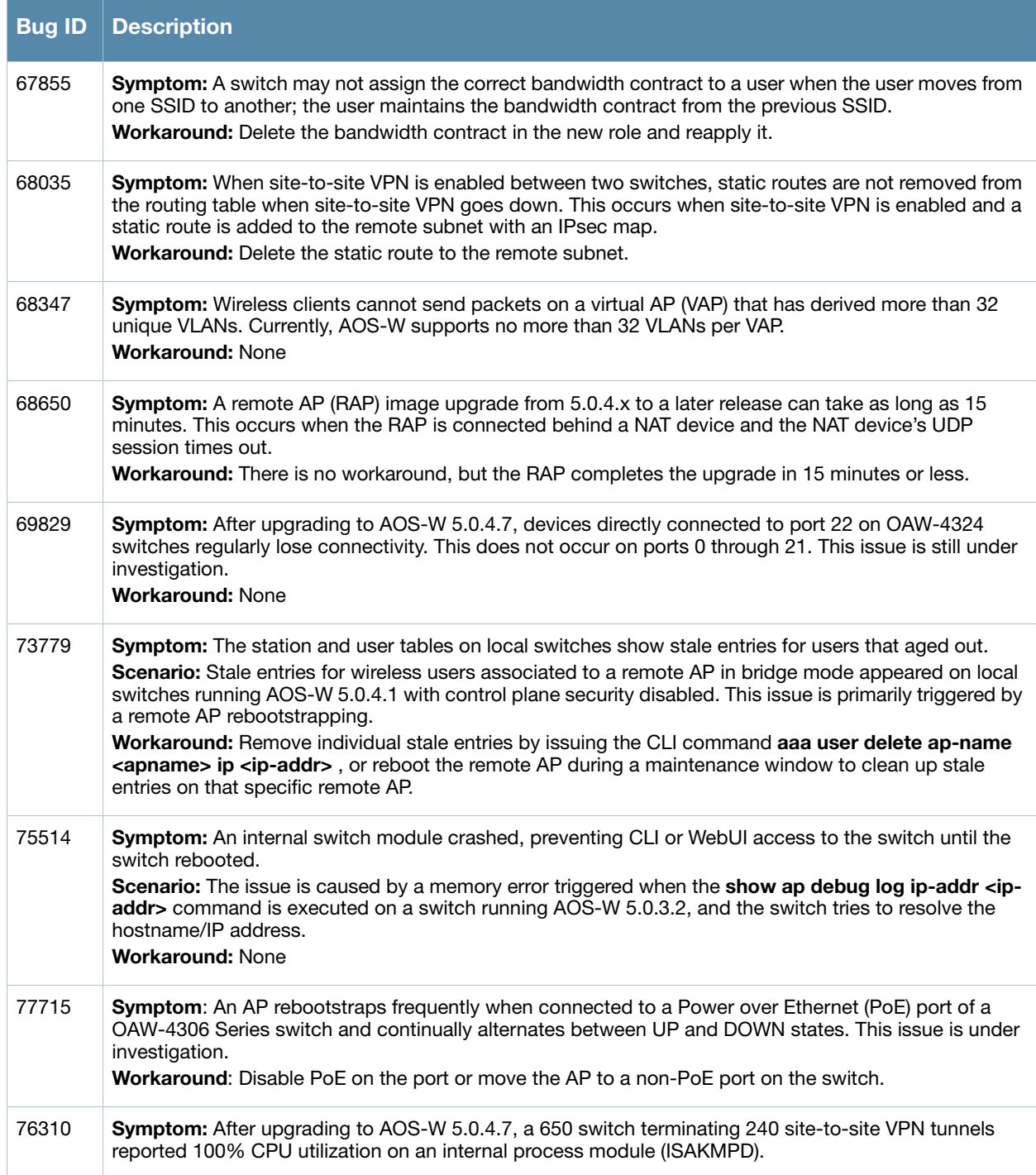

## <span id="page-37-0"></span>**Issues Under Investigation in the Current Release**

The table below describes the issues under investigation identified in AOS-W 5.0.4.14:

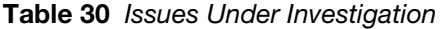

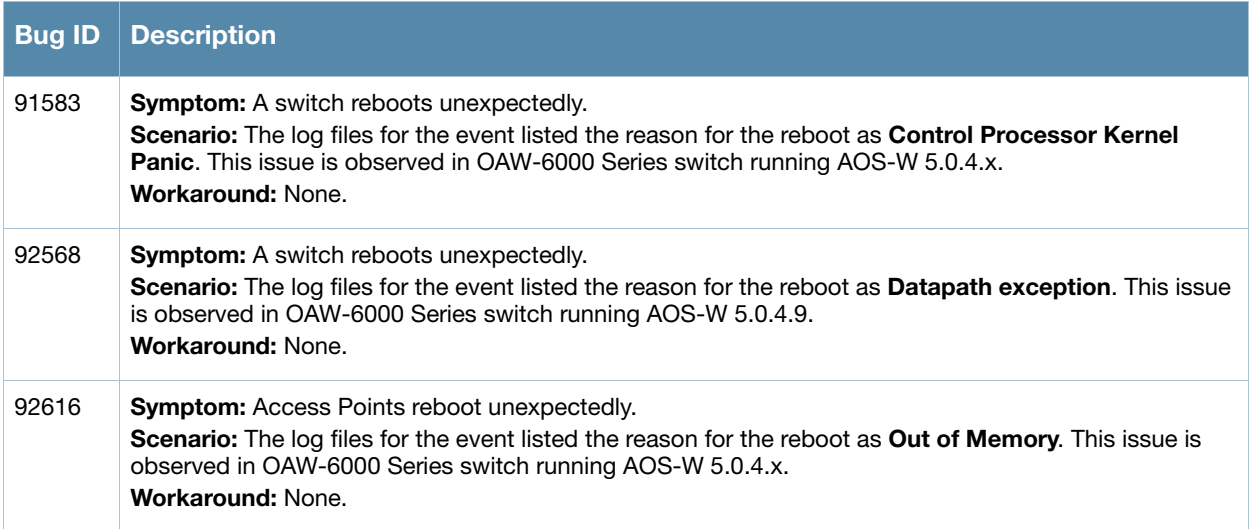

## <span id="page-37-1"></span>**Issues Under Investigation in Previous Releases**

The following issues have been reported in AOS-W but not confirmed. The issues have not been able to be reproduced and the root cause has not been isolated. They are included here because they have been reported to Alcatel-Lucent and are being investigated. In the tables below, similar issues have been grouped together.

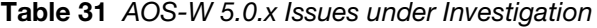

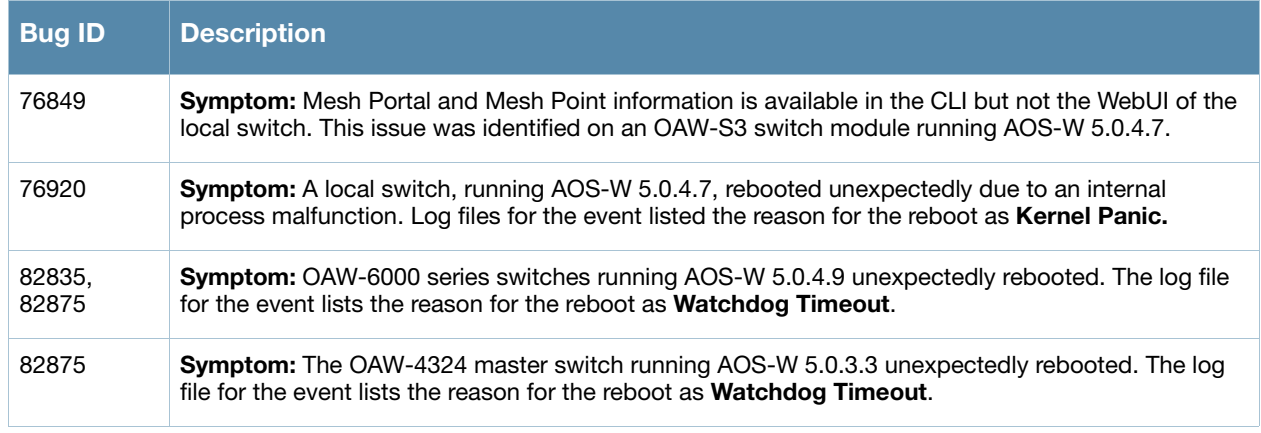

## <span id="page-37-2"></span>**Alcatel-Lucent OAW-4306GW Internal AP**

The Alcatel-Lucent OAW-4306GW switch reboots unexpectedly when the internal AP is enabled (bug 60722 and duplicates). To disable the internal AP, complete one of the following procedures:

## <span id="page-37-3"></span>**In the CLI**

1. Create a dot11g radio profile and disable the radio

```
(host) #configure terminal 
(OAW-4306GW_switch) (config) # rf dot11g-radio-profile disable-radio
(OAW-4306GW_switch) (802.11g radio profile "disable-radio") #no radio-enable
```
(OAW-4306GW\_switch) (802.11g radio profile "disable-radio") #exit

2. Apply the radio profile to a specific AP, then save the configuration.

```
(OAW-4306GW_switch) (config) #ap-name <ap-name>
(OAW-4306GW_switch) (AP name "<ap-name>") #dot11g-radio-profile disable-radio 
(OAW-4306GW_switch) (AP name "<ap-name>") #end
(OAW-4306GW_switch) #write memory
```
## <span id="page-38-0"></span>**In the WebUI**

- 1. Navigate to **Configuration > Wireless > AP Configuration**. Select the **AP Specific** tab.
- 2. Click **Edit** by the AP for which you want to create a new RF management profile.
- 3. In the Profiles list, expand the **RF Management** menu, then select **802.11g radio profile**.
- 4. Click the **802.11g radio profile** drop-down list in the Profile Details window pane and select **NEW**.
- 5. Enter a name for your new 802.11g radio profile "disable-radio."
- 6. Uncheck **Radio Enable** to disable the radio then click **Apply** to save your settings.

<span id="page-40-3"></span><span id="page-40-1"></span><span id="page-40-0"></span>**Upgrade Procedures**

This chapter details software and hardware upgrade procedures. Best practices recommend that you schedule a maintenance window when upgrading your switches.

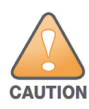

Read all the information in this chapter before upgrading your switches.

#### Topics in this chapter include:

- ["Important Points to Remember" on page 41](#page-40-2)
- ["License Mapping" on page 44](#page-43-1)
- ["Upgrading from 3.4.x to 5.0" on page 45](#page-44-0)
- ["Upgrading to 5.0.4" on page 46](#page-45-1)
- ["Upgrading from 3.3.x to 5.0" on page 48](#page-47-0)
- ["Upgrading from 2.5.x to 3.3.x to 5.0" on page 49](#page-48-0)
- ["Upgrading to 5.0.4" on page 46](#page-45-1)
- ["Upgrading in a Multi-Switch Network" on page 49](#page-48-1)
- ["Downgrading after an Upgrade" on page 50](#page-49-0)
- ["Switch Migration" on page 52](#page-51-0)
- ["Before You Call Technical Support" on page 53](#page-52-2)

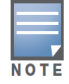

All versions assume that you have upgraded to the most recent version as posted on the Alcatel-Lucent download site. For instance, 3.3.x assumes you have upgraded to the most recent version of 3.3.

## <span id="page-40-2"></span>**Important Points to Remember**

Upgrading your Alcatel-Lucent infrastructure can be confusing. To optimize your upgrade procedure, take the actions listed below to ensure your upgrade is successful. You should create a permanent list of this information for future use.

- Best practices recommend upgrading during a maintenance window. This will limit the troubleshooting variables.
- Verify your current AOS-W version (execute the **show version** or the **show image version** command).
- Verify which services you are using for each switch (for example, Employee Wireless, Guest Access, Remote AP, Wireless Voice).
- Verify the exact number of access points (APs) you have assigned to each switch.
- List which method each AP uses to discover each switch (DNS, DHCP Option, broadcast), and verify that those methods are operating as expected.
- Resolve any existing issues (consistent or intermittent) before you upgrade.
- List the devices in your infrastructure used to provide your wireless users with connectivity (Core switches, radius servers, DHCP servers, firewall, for example).

## <span id="page-41-0"></span>**Technical Upgrading Best Practices**

- Know your topology. The most important path is the connectivity between your APs and their switches. Connectivity issues will interfere with a successful upgrade. You must have the ability to test and make connectivity changes (routing, switching, DHCP, authentication) to ensure your traffic path is functioning.
- Avoid combining a software upgrade with other upgrades; this will limit your troubleshooting variables.
- Avoid making configuration changes during your upgrade.
- Notify your community, well in advance, of your intention to upgrade.
- Verify that all of your switches are running the same software version in a master-local relationship. The same software version assures consistent behavior in a multi-switch environment.
- Use FTP to upload software images to the switch. FTP is much faster then TFTP and also offers more resilience over slower links.

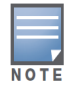

If you must use TFTP, ensure that your TFTP servers can send more then 30 MB of data.

 Always upgrade the non-boot partition first. If something happens during upgrade, you can restore the flash, and switch back to the boot partition. Upgrading the non-boot partition gives you a smoother downgrade path should it be required.

## <span id="page-41-1"></span>**Basic Upgrade Sequence**

Testing your clients and ensuring performance and connectivity is probably the most time-consuming part of the upgrade. Best practices recommends that you enlist users in different locations to assist with the validation before you begin the upgrade. The list below is an overview of the upgrade and validation procedures.

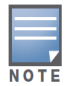

If you manage your switches via the AirWave Wireless Management Suite, the AirWave upgrade process automates most of these steps.

- 1. Upload the same version of the new software image onto all switches.
- 2. Reboot all switches simultaneously.
- 3. Execute the **ping -t** command to verify all your switches are up after the reboot.
- 4. Open a Secure Shell session (SSH) on your Master Switch.
- <span id="page-41-2"></span>5. Execute the **show ap database** command to determine if your APs are up and ready to accept clients.
- <span id="page-41-3"></span>6. Execute the **show ap active** to view the up and running APs.
- 7. Cycle between [step 5](#page-41-2) and [step 6](#page-41-3) until a sufficient amount of APs are confirmed up and running.

The **show ap database** command displays all of the APs, up or down. If some access points are down, execute the **show datapath session table** <*access point ip address*> command and verify traffic is passing. If not, attempt to ping them. If they still do not respond, execute a **show ap database long** command to view the wired mac address of the AP; locate it in your infrastructure.

- 8. Verify that the number of access points and clients are what you would expect.
- 9. Test a different type of client for each access method (802.1X, VPN, Remote AP, Captive Portal, Voice) and in different locations when possible.

## <span id="page-42-0"></span>**Managing Flash Memory**

All Alcatel-Lucent switches store critical configuration data on an onboard compact flash memory module. To maintain the reliability of your WLAN network, Alcatel-Lucent recommends the following compact flash memory best practices:

 Do not exceed the size of the flash file system. For example, loading multiple large building JPEGs for RF Plan can consume flash space quickly.

Warning messages alert you that the file system is running out of space if there is a write attempt to flash and 5 Mbytes or less of space remains.

Other tasks which are sensitive to insufficient flash file system space include:

- DHCP lease and renew information is stored in flash. If the file system is full, DHCP addresses can not be distributed or renewed.
- If a switch encounters a problem and it needs to write a log file, it will not be able to do so if the file system is full and critical troubleshooting information will be lost

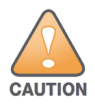

In certain situations, a reboot or a shutdown could cause the switch to lose the information stored in its compact flash card. To avoid such issues, it is recommended that you issue the **halt** command before rebooting.

## <span id="page-42-1"></span>**Before you upgrade**

You should ensure the following before installing a new image on the switch:

- Make sure you have at least 10 MB of free compact flash space (**show storage** command).
- Run the **tar crash** command to ensure there are no "process died" files clogging up memory and FTP/ TFTP the files to another storage device.
- Remove all unnecessary saved files from flash (**delete filename** command).

## <span id="page-42-2"></span>**Backing up Critical Data**

It is important to frequently back up all critical configuration data and files on the compact flash file system to an external server or mass storage facility. At the very least, you should include the following files in these frequent backups:

- Configuration data
- WMS database
- Local user database
- Licensing database
- Floor plan JPEGs
- Customer captive portal pages
- Customer x.509 certificates

#### <span id="page-42-3"></span>**Backup and Restore Compact Flash on the WebUI**

The WebUI provides the easiest way to back up and restore the entire compact flash file system. The following steps describe how to back up and restore the compact flash file system using the WebUI on the switch:

- 1. Navigate to the **Maintenance > File > Backup Flash** page.
- 2. Click **Create Backup** to back up the contents of the Compact Flash file system to the file flashbackup.tar.gz.
- 3. Click **Copy Backup** to copy the file to an external server.

You can later copy the backup file from the external server to the Compact Flash file system by navigating to the **Maintenance > File > Copy Files** page.

4. To restore the backup file to the Compact Flash file system, navigate to the **Maintenance > File > Restore Flash** page. Click **Restore**.

#### <span id="page-43-0"></span>**Backup and Restore Compact Flash on the CLI**

The following steps describe the back up and restore procedure for the entire Compact Flash file system using the switch's command line:

1. Enter **enable** mode in the CLI on the switch. Use the **backup** command to back up the contents of the Compact Flash file system to the file flashbackup.tar.gz:

```
(host) # backup flash
Please wait while we tar relevant files from flash...
Please wait while we compress the tar file...
Checking for free space on flash...
Copying file to flash...
File flashbackup.tar.gz created successfully on flash.
```
2. Use the **copy** command to transfer the backup flash file to an external server:

```
(host) copy flash: flashbackup.tar.gz ftp: <ftphost> <ftpusername> <ftpuserpassword> 
<remote directory>
```
You can later transfer the backup flash file from the external server to the Compact Flash file system with the copy command:

```
(host) # copy tftp: <tftphost> <filename> flash: flashbackup.tar.gz
```
3. Use the **restore** command to untar and extract the *flashbackup.tar.gz* file to the Compact Flash file system:

(host) # restore flash

## <span id="page-43-1"></span>**License Mapping**

License consolidation and even renaming of licenses occur over time. Figure 2 is an up-to-date illustration of the consolidated licenses effective with this release.

## <span id="page-43-2"></span>**Licensing Change History**

The following changes and/or consolidations were made to the AOS-W licensing.

#### <span id="page-43-3"></span>**AOS-W 5.0**

- MAP was merged into base AOS-W
- VPN was merged into base AOS-W
- RAP was merged into AP license
- PEF (user basis) was converted to PEFNG (AP basis) with AOS-W 5.0

#### <span id="page-43-4"></span>**AOS-W 3.4.1**

- VOC was merged into PEF. This merge happened with AOS-W 3.4.1
- IMP was merged into base AOS-W

#### <span id="page-43-5"></span>**AOS-W 3.4.0**

ESI was merged into PEF

#### **AOS-W Legacy and End-of-Life**

- AAA was merged into ESI with the release of AOS-W 2.5.3.
- CIM is End-of-life

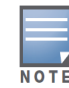

Releases older than AOS-W 2.5.4 have reached End-of-Life status.

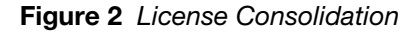

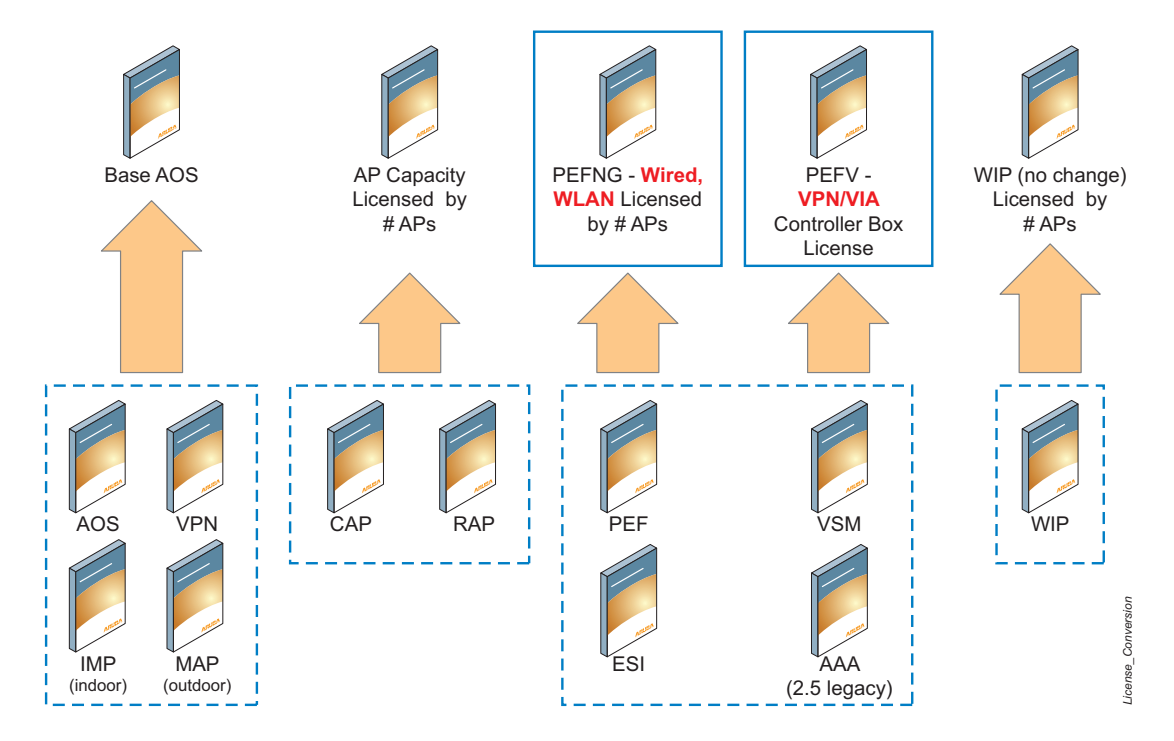

## <span id="page-44-0"></span>**Upgrading from 3.4.x to 5.0**

Read all the following information before you upgrade to AOS-W 5.0.4.14. If you are upgrading from a version earlier than 3.4.x, see ["Upgrading from 3.3.x to 5.0" on page 48](#page-47-0) or ["Upgrading from 2.5.x to 3.3.x to](#page-48-0)  [5.0" on page 49](#page-48-0).

- ["Caveats" on page 45](#page-44-1)
- ["Load New Licenses" on page 46](#page-45-0).
- ["Upgrading to 5.0.4" on page 46](#page-45-1).
- ["Install AOS-W 5.0.4.14" on page 46](#page-45-5)

## <span id="page-44-1"></span>**Caveats**

Before upgrading to AOS-W 5.0 take note of these known upgrade caveats.

 If you have occasion to downgrade to a prior version, and your current AOS-W 5.0 configuration has control plane security (CPsec) enabled, you must disable control plane security before you downgrade.

For more information on configuring control plane security and auto-certificate provisioning, refer to the *AOS-W 5.0 User Guide*.

## <span id="page-45-0"></span>**Load New Licenses**

Before you upgrade to AOS-W 5.0, assess your software license requirements and load any new or expanded licenses you require prior to upgrading to AOS-W 5.0.

Software licenses in AOS-W 5.0 are consolidated and in some instances license names and modules are renamed to more accurately represent the modules supported by the licenses (see Figure 2).

For a detailed description of these new license modules, refer to the "Software Licenses" chapter in the user guide.

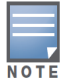

If you need to downgrade to AOS-W 3.4.x, the previous licenses will be restored. However, once you upgrade again to AOS-W 5.0 the licenses will no longer revert should you need to downgrade again.

## <span id="page-45-1"></span>**Upgrading to 5.0.4**

Read all the following information before you upgrade to AOS-W 5.0.4.14.

- ["Save your Configuration" on page 46](#page-45-2)
- ["Install AOS-W 5.0.4.14" on page 46](#page-45-5)

## <span id="page-45-2"></span>**Save your Configuration**

Before upgrading, save your configuration and back up your switches data files (see ["Managing Flash](#page-42-0)  [Memory" on page 43\)](#page-42-0). Saving your configuration saves the **admin** and **enable** passwords in the proper format.

#### <span id="page-45-3"></span>**Saving the Configuration on the WebUI**

- 1. Click the **Configuration** tab.
- 2. Click the **Save Configuration** button at the top of the screen.

#### <span id="page-45-4"></span>**Saving the Configuration on the CLI**

Enter the following command in enable or config mode:

```
(host) #write memory
```
## <span id="page-45-5"></span>**Install AOS-W 5.0.4.14**

Download the latest software image from the Alcatel-Lucent Customer Support website.

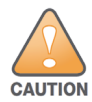

When upgrading the software in a multi-switch network (one that uses two or more Alcatel-Lucent switches), special care must be taken to upgrade all the switches in the network and to upgrade them in the proper sequence. (See ["Upgrading in a Multi-Switch Network" on page 49](#page-48-1).)

#### <span id="page-45-6"></span>**Install AOS-W 5.0.4.14 on the WebUI**

The following steps describe how to install the AOS-W software image from a PC or workstation using the Web User Interface (WebUI) on the switch. You can also install the software image from a TFTP or FTP server using the same WebUI page.

- 1. Upload the new software image to a PC or workstation on your network.
- 2. Log in to the WebUI from the PC or workstation.
- 3. Navigate to the **Maintenance > Switch > Image Management** page. Select the Upload Local File option, then click the **Browse** button to navigate to the image file on your PC or workstation.
- 4. Determine which memory partition will be used to hold the new software image. Best practices is to load the new image onto the backup partition. To see the current boot partition, navigate to the **Maintenance > Switch > Boot Parameters** page.
- 5. Select **Yes** for Reboot Switch After Upgrade.
- 6. Click **Upgrade**.
- 7. When the software image is uploaded to the switch, a popup appears. Click **OK** in the popup window. The boot process starts automatically within a few seconds (unless you cancel it).
- 8. When the boot process is complete, log in to the WebUI and navigate to the **Monitoring > Switch > Switch Summary** page to verify the upgrade, including country code. The Country field displays the country code configured on the switch.

#### <span id="page-46-0"></span>**Install AOS-W 5.0.4.14on the CLI**

The following steps describe how to install the AOS-W software image using the CLI on the switch. You need a FTP/TFTP server on the same network switch you are upgrading.

- 1. Upload the new software image to your FTP/TFTP server on your network.
- 2. Execute the ping command to verify the network connection from the target switch to the FTP/TFTP server:

```
(host) # ping <ftphost>
or
(host) # ping <tftphost>
```
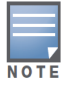

A valid IP route must exist between the FTP/TFTP server and the switch. A placeholder file with the destination filename and proper write permissions must exist on the FTP/TFTP server prior to executing the **copy** command.

3. Determine which partition d to load the new software image. Use the following command to check the partitions:

```
#show image version
----------------------------------
Partition : 0:0 (/dev/hda1) **Default boot**
Software Version : AOS-W 5.0.2.0 (Digitally Signed - Production Build)
Build number : 20219
Label : 20219
Built on : 2009-05-11 20:51:46 PST
----------------------------------
Partition : 0:1 (/dev/hda2)
/dev/hda2: Image not present
```
Best practices is to load the new image onto the backup partition (the non-boot partition). In the above example, partition 0 is the boot partition. Partition 1 is empty (image not present) and can be used to load the new software.

4. Use the **copy** command to load the new image onto the switch:

```
(host) # copy ftp: <ftphost> <ftpusername> <image filename> system: partition 1
or
host) # copy tftp: <tftphost> <image filename> system: partition 1
```
When using the **copy** command to load a software image, the specified partition automatically becomes active (default boot partition) the next time the switch is rebooted. There is no need to manually select the partition.

5. Execute the **show image version** command to verify the new image is loaded:

```
(host) #show image version
Partition : 0:0 (/dev/hda1) **Default boot**
Software Version : AOS-W 5.0.2.0 (Digitally Signed - Production Build)
```

```
Build number : 20219
Label : 20219
Built on : 2009-05-11 20:51:46 PST
 ----------------------------------
Partition : 0:1 (/dev/hda2)
Software Version : AOS-W 5.0.4.14 (Digitally Signed - Production Build)
Build number : 38234
Label : 38234
Built on : Fri May 17 13:43:32 PST 2013
```
6. Reboot the switch:

(host) # **reload**

7. Execute the **show version** command to verify the reload and upgrade is complete.

## <span id="page-47-0"></span>**Upgrading from 3.3.x to 5.0**

The following steps describe how to install the AOS-W software image from a PC or workstation using the Web User Interface (WebUI) on the switch. You can also install the software image from a FTP/TFTP server using the same WebUI page.

## <span id="page-47-1"></span>**Upgrading on the WebUI**

- 1. Upload the new software image to a PC or workstation on your network.
- 2. Log in to the WebUI from the PC or workstation.
- 3. Navigate to the **Maintenance > Switch > Image Management** page. Select the Upload Local File option, then click the **Browse** button to navigate to the image file on your PC or workstation.
- 4. Determine which memory partition will be used to hold the new software image. Best practices is to load the new image into the backup partition. To view the current boot partition, navigate to the **Maintenance > Switch > Boot Parameters** page.
- 5. Select **Yes** for Reboot Switch After Upgrade.
- 6. Click **Upgrade**.
- 7. When the software image is uploaded to the switch, a popup appears. Click **OK** in the popup window. The boot process starts automatically within a few seconds (unless you cancel it).
- 8. When the boot process is complete, log in to the WebUI and navigate to the **Monitoring > Switch > Switch Summary** page to verify the upgrade, including country code. The Country field displays the country code configured on the switch.

## <span id="page-47-2"></span>**Upgrading on the CLI**

The following steps describe how to install the AOS-W software image using the CLI on the switch. You need a FTP/TFTP server on the same network switch you are upgrading.

- 1. Upload the new software image to your FTP/TFTP server on your network.
- 2. Execute the ping command to verify the network connection from the target switch to the FTP/TFTP server:

```
(host) # ping <ftphost>
or
(host) # ping <tftphost>
```
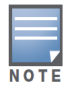

A valid IP route must exist between the FTP/TFTP server and the switch. A placeholder file with the destination filename and proper write permissions must exist on the FTP/TFTP server prior to executing the **copy** command.

- 3. Determine which partition to load the new software image. Best practices are to load the new image onto the backup partition (the non-boot partition). In the above example, partition 0 is the boot partition. Partition 1 is empty (image not present) and can be used to load the new software.
- 4. Use the **copy** command to load the new image onto the switch:

```
(host) # copy ftp: <ftphost> <ftpusername> <image filename> system: partition 1
or
```
host) # copy tftp: <tftphost> <image filename> system: partition 1

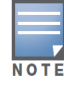

When using the **copy** command to load a software image, the specified partition automatically becomes active (default boot partition) the next time the switch is rebooted. There is no need to manually select the partition.

- 5. Verify that the new image is loaded:
- (host) # **show image version**
- 6. Reboot the switch:

(host) # **reload**

7. When the boot process is complete, use the **show version** command to verify the upgrade.

## <span id="page-48-0"></span>**Upgrading from 2.5.x to 3.3.x to 5.0**

Upgrading from AOS-W 2.5.x to AOS-W 5.0 requires an "upgrade hop". That is, you must upgrade from AOS-W 2.5.x to AOS-W 3.3.x first and then from AOS-W 3.3.x to AOS-W 5.0.

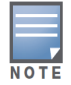

Once you have completed the upgrade to the latest version of 3.3.x, then follow the steps in ["Upgrading from](#page-47-0)  [3.3.x to 5.0" on page 48](#page-47-0) to complete your last "upgrade hop".

## <span id="page-48-1"></span>**Upgrading in a Multi-Switch Network**

In a multi-switch network (a network with two or more Alcatel-Lucent switches), special care must be taken to upgrade all switches based on the switch type (master or local). Be sure to back up all switches being upgraded, as described in ["Backing up Critical Data" on page 43.](#page-42-2)

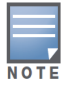

For proper operation, all switches in the network must be upgraded with the same version of AOS-W software. For redundant (VRRP) environments, the switches should be the same model.

To upgrade an existing multi-switch system to AOS-W 5.0:

- 1. Load the software image onto all switches (including redundant master switches).
- 2. If all the switches cannot be upgraded with the same software image and reloaded simultaneously, use the following guidelines:
	- a. Remove the link between the master and local mobility switches.
	- b. Upgrade the software image, then reload the master and local switches one by one.
	- c. Verify that the master and all local switches are upgraded properly.
	- d. Connect the link between the master and local switches.

## <span id="page-48-2"></span>**Pre-shared Key for Inter-Switch Communication**

A pre-shared key (PSK) is used to create IPsec tunnels between a master and backup master switches and between master and local switches. These inter-switch IPsec tunnels carry management traffic such as mobility, configuration, and master-local information.

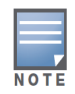

An inter-switch IP Sec tunnel can be used to route data between networks attached to the switches. To route traffic, configure a static route on each switch specifying the destination network and the name of the IP Sec tunnel.

There is a default PSK to allow inter-switch communications, however, for security you need to configure a a unique PSK for each switch pair. You can use either the WebUI or CLI to configure a 6-64 character PSK on master and local switches.

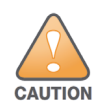

Do not use the default global PSK on a master or standalone switch. If you have a multi-switch network then configure the local switches to match the new IP Sec PSK key on the master switch. Leaving the PSK set to the default value exposes the IP Sec channel to serious risk, therefore you should always configure a unique PSK for each switch pair.

## <span id="page-49-0"></span>**Downgrading after an Upgrade**

If necessary, you can return to your previous version of AOS-W.

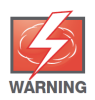

If you upgraded from 3.3.x to 5.0, the upgrade script encrypts the internal database. Any new entries that were created in AOS-W 5.0.4.14 will be lost after downgrade (this warning does not apply to upgrades from 3.4.x to 5.0),

Before you reboot the switch with the pre-upgrade software version, you must perform the following steps:

- 1. Verify that Disable Control Plane Security (CPSec) is disabled.
- 2. Set the switch to boot with the previously-saved pre-upgrade configuration file.
- 3. Set the switch to boot from the system partition that contains the pre-upgrade image file.

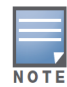

When you specify a boot partition (or copy an image file to a system partition), the software checks to ensure that the image is compatible with the configuration file that will be used on the next switch reload. An error message displays if a system boot parameters are set for incompatible image and configuration files.

#### After downgrading the software on the switch:

- Restore your configuration from your pre-upgrade configuration back up stored on your flash file. Do not restore the flash file system from the AOS-W 5.0.4.14 backup file.
- You do not need to re-import the WMS database or RF Plan data. However, if you have added changes to RF Plan in AOS-W 5.0.4.14, the changes will not appear in RF Plan in the downgraded AOS-W version.
- If you installed any certificates while running AOS-W 5.0.4.14, you need to reinstall the certificates in the downgraded AOS-W version.

The following sections describe how to use the WebUI or CLI to downgrade the software on the switch.

Be sure to back up your switch before reverting the OS.

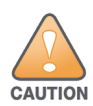

When reverting the switch software, whenever possible use the previous version of software known to be used on the system. Loading a release not previously confirmed to operate in your environment could result in an improper configuration.

#### <span id="page-50-0"></span>**Downgrading on the WebUI**

- 1. If the saved pre-upgrade configuration file is on an external FTP/TFTP server, copy the file to the switch by navigating to the **Maintenance > File > Copy Files** page.
	- a. For Source Selection, select FTP/TFTP server, and enter the IP address of the FTP/TFTP server and the name of the pre-upgrade configuration file.
	- b. For Destination Selection, enter a filename (other than default.cfg) for Flash File System.
- 2. Set the switch to boot with your pre-upgrade configuration file by navigating to the **Maintenance > Switch > Boot Parameters** page.
	- a. Select the saved pre-upgrade configuration file from the Configuration File menu.
	- b. Click **Apply**.
- 3. Determine the partition on which your previous software image is stored by navigating to the **Maintenance > Switch > Image Management** page. If there is no previous software image stored on your system partition, load it into the backup system partition (you cannot load a new image into the active system partition):
	- a. Enter the FTP/TFTP server address and image file name.
	- b. Select the backup system partition.
	- c. Click **Upgrade**.
- 4. Navigate to the **Maintenance > Switch > Boot Parameters** page.
	- a. Select the system partition that contains the pre-upgrade image file as the boot partition.
	- b. Click **Apply**.
- 5. Navigate to the **Maintenance > Switch > Reboot Switch** page. Click **Continue**. The switch reboots after the countdown period.
- 6. When the boot process is complete, verify that the switch is using the correct software by navigating to the **Maintenance > Switch > Image Management** page.

#### <span id="page-50-1"></span>**Downgrading on the CLI**

1. If the saved pre-upgrade configuration file is on an external FTP/TFTP server, use the following command to copy it to the switch:

```
(host) # copy ftp: <ftphost> <ftpusername> <image filename> system: partition 1
or
```
(host) # copy tftp: <tftphost> <image filename> system: partition 1

2. Set the switch to boot with your pre-upgrade configuration file.

# **boot config-file** <backup configuration filename>

3. Execute the **show image version** command to view the partition on which your previous software image is stored.

In the following example, partition 0, the backup system partition, contains the backup release 5.0.2.0. Partition 1, the default boot partition, contains the AOS-W 5.0.4.14 image:

```
#show image version
 ----------------------------------
Partition : 0:0 (/dev/hda1)
Software Version : AOS-W 5.0.2.0 (Digitally Signed - Production Build)
Build number : 20219
Label : 20219
Built on : 2009-05-11 20:51:46 PST
----------------------------------
Partition : 0:1 (/dev/hda2) **Default boot**
Software Version : AOS-W 5.0.4.14 5.0.4.10 (Digitally Signed - Production Build)
Build number : 38234
Label : 38234
```
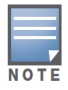

You cannot load a new image into the active system partition (the default boot).

4. Set the backup system partition as the new boot partition:

# boot system partition 0

- 5. Reboot the switch:
	- # reload
- 6. When the boot process is complete, verify that the switch is using the correct software:
	- # show image version

## <span id="page-51-0"></span>**Switch Migration**

This section outlines the steps involved in migrating from an Alcatel-Lucent PPC switch environment to MIPS switch environment. These steps takes into consideration the common Alcatel-Lucent WLAN switch environment. You must have an operational PPC switch in the environment when migrating to a new switch. The switches are classified as:

- MIPS Switches—OAW-S3 and OAW-4306 Series
- PPC Switches—OAW-4302, OAW-4308, OAW-4324, 5000, and SC1/SC2 Migration instructions include:

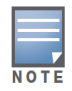

Use this procedure to upgrade from one switch model to another. Take care to ensure that the new switch has equal or greater capacity than the switch you are replacing.

- ["Single Switch Environment" on page 52](#page-51-1)
- ["Multiple Master Switch Environment" on page 52](#page-51-2)
- ["Master/Local Switch Environment" on page 52](#page-51-3)

#### <span id="page-51-1"></span>**Single Switch Environment**

A single switch environment is one active switch, or one master switch that may have standby master switch that backs up the master switch.

- Replacing the standby switch—Does not require downtime
- Replacing the master switch—Requires downtime

#### <span id="page-51-2"></span>**Multiple Master Switch Environment**

An all master environment is considered an extension of the single master switch. You can back up the master switches with a standby switch. In an all master switch deployment, each master switch is migrated as if it were in a standalone single switch environment.

For every master-standby switch pair

- Replacing the standby switch—Does not require downtime
- Replacing the master switch—Requires downtime

#### <span id="page-51-3"></span>**Master/Local Switch Environment**

In a master/local environment, replace the master switch first and then replace the local switches.

- Replacing the local standbys (when present)
- Replacing local switches—one switch at a time

## <span id="page-52-0"></span>**Before You Start**

You must have:

- Administrative access to the switch via the network
- Administrative access to the switch via the switch's serial port
- Pre-configured FTP/TFTP server that can be reached from the switch
- Alcatel-Lucent serial cable
- The AOS-W version (same as the rest of the network)

## <span id="page-52-1"></span>**Basic Migration Steps**

- 1. Upgrade your network to the newer image to ensure that the image on the newer switches match the image on the rest of the switches in your network.
- 2. Backup the switch data from the PPC switch.
- 3. Physically swap the hardware (for example, mounting, cabling, power).
- 4. Initialize the new switch.
- 5. Install the backed up data onto the new switch.
- 6. Test the new setup.

## <span id="page-52-2"></span>**Before You Call Technical Support**

Before you place a call to Technical Support, please follow these steps:

- 1. Provide a detailed network topology (including all the devices in the network between the user and the Alcatel-Lucent switch with IP addresses and Interface numbers if possible).
- 2. Provide the switch logs and output of the **show tech-support** command via the WebUI Maintenance tab or via the CLI (**tar logs tech-support**).
- 3. Provide the syslog file of the switch at the time of the problem.

Alcatel-Lucent strongly recommends that you consider adding a syslog server if you do not already have one to capture from the switch.

- 4. Let the support person know if this is a new or existing installation. This helps the support team to determine the troubleshooting approach, depending on whether you have:
	- an outage in a network that worked in the past.
	- a network configuration that has never worked.
	- a brand new installation.
- 5. Let the support person know if there are any recent changes in your network (external to the Alcatel-Lucent switch) or any recent changes to your switch and/or AP configuration.
- 6. If there was a configuration change, list the exact configuration steps and commands used.
- 7. Provide the date and time (if possible) when the problem first occurred.
- 8. If the problem is reproducible, list the exact steps taken to recreate the problem.
- 9. Provide any wired or wireless sniffer traces taken during the time of the problem.
- 10. Provide the wireless device's make and model number, OS version (including any service packs or patches), wireless NIC make and model number, wireless NIC's driver date and version, and the wireless NIC's configuration.
- 11. Provide the switch site access information, if possible.